МЕЖГОСУДАРСТВЕННОЕ ОБРАЗОВАТЕЛЬНОЕ УЧРЕЖДЕНИЕ ВЫСШЕГО ОБРАЗОВАНИЯ «БЕЛОРУССКО-РОССИЙСКИЙ УНИВЕРСИТЕТ»

Кафедра «Промышленное и гражданское строительство»

# **ОСНОВЫ АВТОМАТИЗАЦИИ ПРОЕКТИРОВАНИЯ В СТРОИТЕЛЬСТВЕ**

*Методические рекомендации к лабораторным работам для студентов специальности 1-70 02 01*  **«***Промышленное и гражданское строительство***»**  *очной и заочной форм обучения*

**Часть 1** 

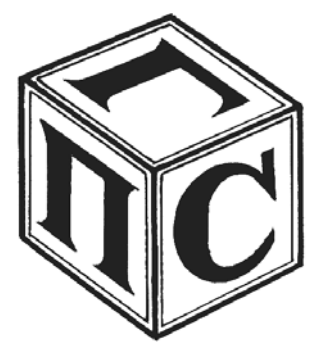

Могилев 2023

## Рекомендовано к изданию учебно-методическим отделом Белорусско-Российского университета

Одобрено кафедрой «Промышленное и гражданское строительство» «2» февраля 2023 г., протокол № 8

## Составители: ст. преподаватель Е. С. Хмельницкий; М. А. Шкильнюк

## Рецензент Н. В. Курочкин

В методических рекомендациях даны краткие теоретические сведения и необходимый практический материал для оказания помощи студентам направления подготовки 1-70 02 01 «Промышленное и гражданское строительство» очной и заочной форм обучения по дисциплине «Основы автоматизации проектирования в строительстве».

## Учебное издание

## ОСНОВЫ АВТОМАТИЗАЦИИ ПРОЕКТИРОВАНИЯ В СТРОИТЕЛЬСТВЕ

Часть 1

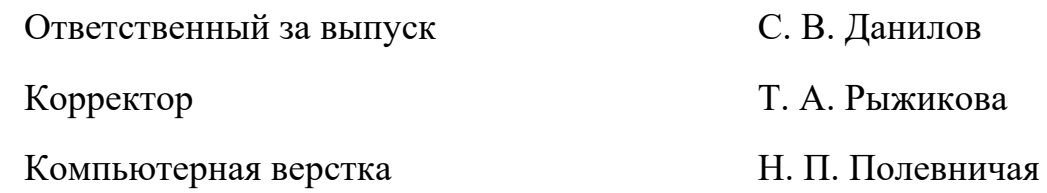

Подписано в печать . Формат 60×84/16. Бумага офсетная. Гарнитура Таймс. Печать трафаретная. Усл. печ. л. . Уч.-изд. л. . . Тираж 36 экз. Заказ №

> Издатель и полиграфическое исполнение: Межгосударственное образовательное учреждение высшего образования «Белорусско-Российский университет». Свидетельство о государственной регистрации издателя, изготовителя, распространителя печатных изданий № 1/156 от 07.03.2019. Пр-т Мира, 43, 212022, г. Могилев.

> > © Белорусско-Российский университет, 2023

## **Содержание**

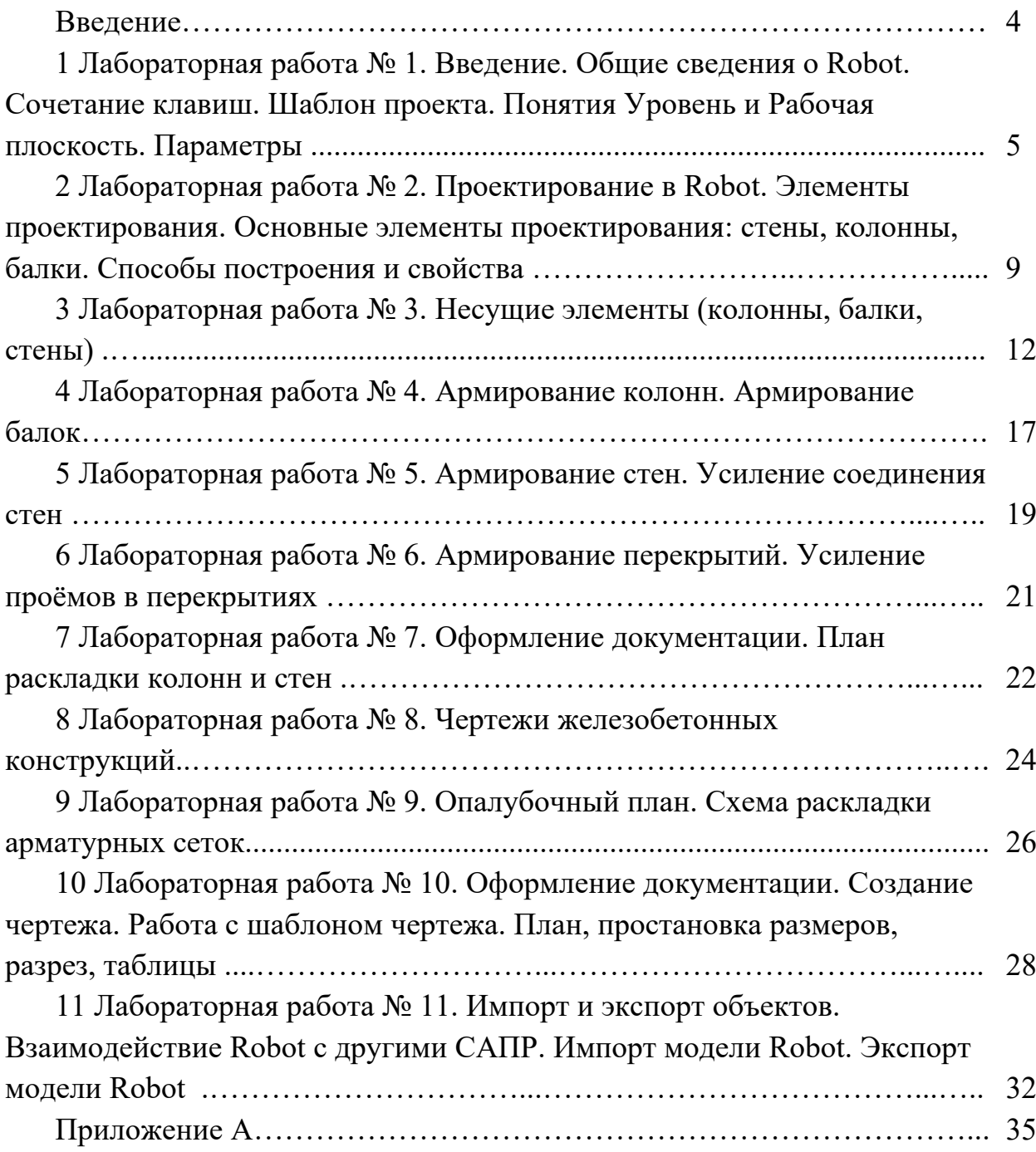

#### **Введение**

В последнее время все более широкое распространение получает разработка программ, реализующих BIM-технологии (Building Information Modeling или Building Information Model) в проектировании, моделировании зданий и сооружений. Информационное моделирование здания – это подход к проектированию и эксплуатации сооружения, предполагающий сбор и обработку архитектурно-конструкторской, технологической, экономической и иной информации с максимально возможным/доступным набором взаимосвязей и зависимостей. В этих условиях трехмерная модель здания имеет графическое оформление, где каждый элемент сооружения связан с информационной базой данных. Вся модель здания сооружения проектируется как единое целое. Изменение какого-либо одного из элементов, его параметров и характеристик приводит к автоматическому изменению остальных связанных параметров и объектов, вплоть до чертежей, визуализаций и спецификаций.

В качестве программы, реализующей принципы BIM-технологий в архитектурно-строительном проектировании, рассматривается Robot. Первоначально самостоятельный проект Robot был приобретен компанией Autodesk, под логотипом которой и распространяется в последнее время. Программа ориентирована на строительные организации любого уровня и специализации, занимающиеся строительством, реконструкцией, ремонтом, реставрацией, дизайном или другими видами работ в области промышленного и гражданского строительства. По своим возможностям проектирования программа является аналогом таких вертикальных решений, как Лира ПК, Ansys и др.

## **1 Лабораторная работа № 1. Введение. Общие сведения о Robot. Сочетание клавиш. Шаблон проекта. Понятия Уровень и Рабочая плоскость. Параметры**

*Цели и задачи работы*: получить общие сведения о программном комплексе Robot; изучить основные сочетания клавиш; ознакомиться с понятием «шаблон проекта»; изучить принципы построения уровня и рабочей плоскости; научиться выставлять параметры проекта.

## *1.1 Теоретические сведения*

Интерфейс напоминает смесь AutoCAD и ANSYS, так же сгруппированы элементы (балки, колонны, узлы), аналогичная таблица с свойствами элемента, а добавление элементов взято из CIVIL 3D. На выбор дается множество шаблонов для создания расчетной модели (рисунок 1.1). Типичный макет экрана Robot представлен на рисунке 1.2.

## Выберите проект:

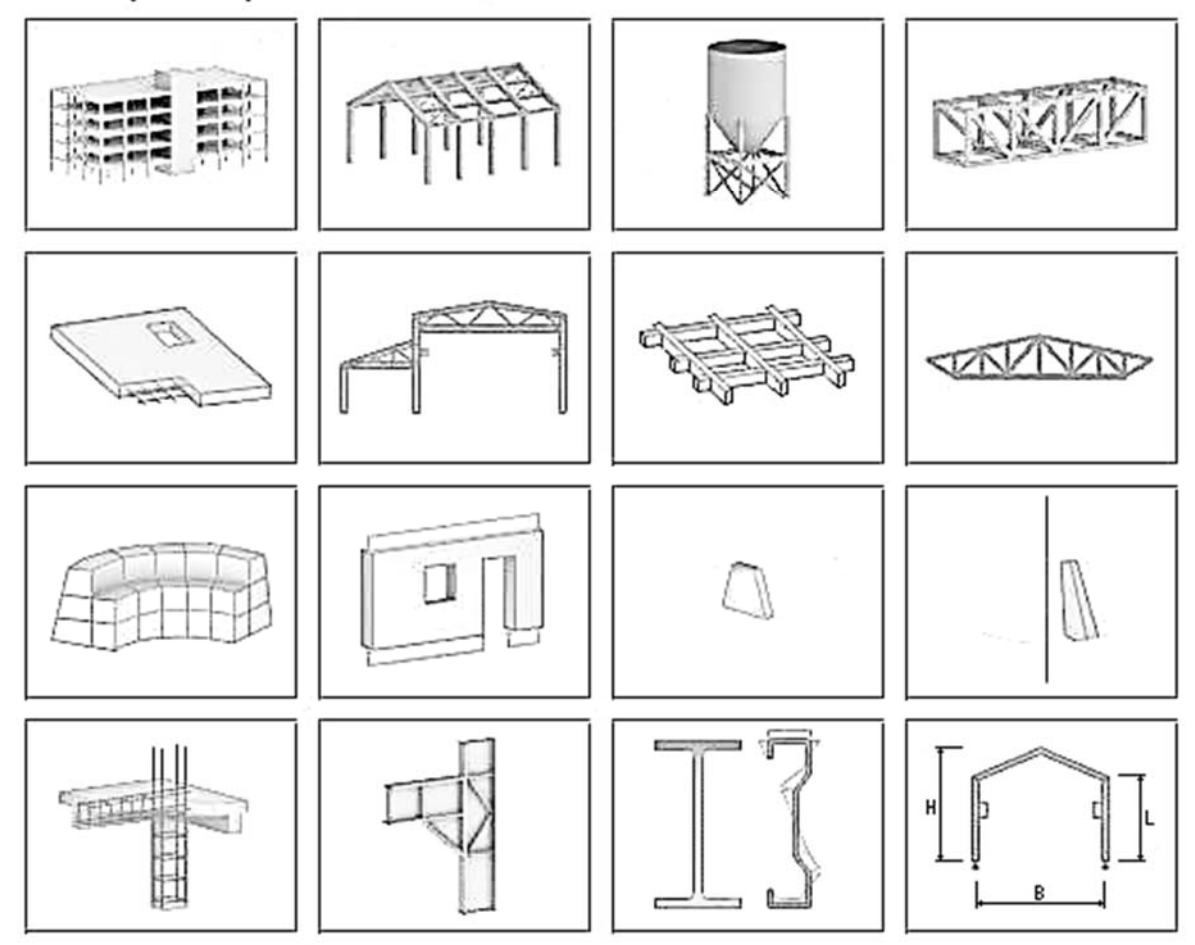

Рисунок 1.1 – Шаблоны для создания расчетной модели

Robot – это единый продукт со множеством функций и общей пользовательской средой. При запуске Robot представляет окно с вариантами либо открытия существующей структуры, либо входа в один из модулей проектирования. Появится диалоговое окно, в котором:

– можно выбрать существующий проект структуры (опция проекты); можно указать один из недавно отредактированных проектов; можно выбрать проект, сохраненный на диске (опция открыть проект);

 можно начать работу над новым проектом (опция новый проект); можно указать один из типов конструкций по умолчанию (здание, плита, оболочка или каркас 3D) из недавно отредактированных проектов; можно выбрать новый тип проекта (дополнительная опция).

| Autodesk Robot Structural Analysis Professional - Project: Structure - Results (FEM): none<br>Window<br>Help<br>File<br>Add-Ins<br><b>Results</b><br>Edit<br>Loads<br>Analysis<br>Design<br>Tools<br>View<br>Geometry |                             |                  |    |     |   |                                                                                                    |  |  |  |  |  |  |  |  |  |  |  | $-F$<br>· 中 × |  |      |  |  |                         |              |
|----------------------------------------------------------------------------------------------------|-----------------------------|------------------|----|-----|---|----------------------------------------------------------------------------------------------------|--|--|--|--|--|--|--|--|--|--|--|---------------|--|------|--|--|-------------------------|--------------|
|                                                                                                    |                             | 盂                |    |     |   |                                                                                                    |  |  |  |  |  |  |  |  |  |  |  |               |  |      |  |  |                         | $\checkmark$ |
| $\lambda$ <sup>2</sup>                                                                                                    | $\checkmark$                | ?                |    |     |   |                                                                                                    |  |  |  |  |  |  |  |  |  |  |  |               |  |      |  |  |                         |              |
| Object Inspector                                                                                                    |                             | 图                |    |     |   |                                                                                                    |  |  |  |  |  |  |  |  |  |  |  |               |  |      |  |  |                         |              |
| $\mathbb{Y}$<br>围<br>X                                                                                                    | $\odot$<br>Q                |                  |    |     |   | 50,0                                                                                                    |  |  |  |  |  |  |  |  |  |  |  |               |  | 90.0 |  |  |                         |              |
| Objects                                                                                                    |                             | Number of        |    |     |   |                                                                                                    |  |  |  |  |  |  |  |  |  |  |  |               |  |      |  |  |                         | <b>ZIVER</b> |
| Objects of a model                                                                                                    |                             |                  |    |     |   |                                                                                                    |  |  |  |  |  |  |  |  |  |  |  |               |  |      |  |  |                         |              |
| Auxiliary objects                                                                                                    |                             |                  |    |     |   |                                                                                                    |  |  |  |  |  |  |  |  |  |  |  |               |  |      |  |  |                         |              |
|                                                                                                    |                             |                  |    |     |   |                                                                                                    |  |  |  |  |  |  |  |  |  |  |  |               |  |      |  |  |                         |              |
|                                                                                                    |                             |                  |    |     |   |                                                                                                    |  |  |  |  |  |  |  |  |  |  |  |               |  |      |  |  |                         |              |
|                                                                                                    |                             |                  |    |     |   |                                                                                                    |  |  |  |  |  |  |  |  |  |  |  |               |  |      |  |  |                         |              |
|                                                                                                    |                             |                  |    |     |   |                                                                                                    |  |  |  |  |  |  |  |  |  |  |  |               |  |      |  |  |                         |              |
|                                                                                                    |                             |                  |    |     |   |                                                                                                    |  |  |  |  |  |  |  |  |  |  |  |               |  |      |  |  |                         |              |
|                                                                                                    |                             |                  | 90 |     |   |                                                                                                    |  |  |  |  |  |  |  |  |  |  |  |               |  |      |  |  | 8                       | 稁            |
|                                                                                                    | Geometry $\bigwedge$ Groups |                  |    |     |   |                                                                                                    |  |  |  |  |  |  |  |  |  |  |  |               |  |      |  |  |                         |              |
|                                                                                                    |                             |                  |    |     |   |                                                                                                    |  |  |  |  |  |  |  |  |  |  |  |               |  |      |  |  |                         |              |
| Name                                                                                                    | Value                       | Unit<br>$\wedge$ |    |     |   |                                                                                                    |  |  |  |  |  |  |  |  |  |  |  |               |  |      |  |  |                         |              |
|                                                                                                    |                             |                  |    |     |   |                                                                                                    |  |  |  |  |  |  |  |  |  |  |  |               |  |      |  |  |                         |              |
|                                                                                                    |                             |                  |    |     |   |                                                                                                    |  |  |  |  |  |  |  |  |  |  |  |               |  |      |  |  |                         |              |
|                                                                                                    |                             |                  |    |     |   |                                                                                                    |  |  |  |  |  |  |  |  |  |  |  |               |  |      |  |  |                         |              |
|                                                                                                    |                             |                  |    |     |   |                                                                                                    |  |  |  |  |  |  |  |  |  |  |  |               |  |      |  |  |                         | 讍            |
|                                                                                                    |                             |                  |    |     |   |                                                                                                    |  |  |  |  |  |  |  |  |  |  |  |               |  |      |  |  |                         | 軍            |
|                                                                                                    |                             |                  |    |     |   |                                                                                                    |  |  |  |  |  |  |  |  |  |  |  |               |  |      |  |  |                         |              |
|                                                                                                    |                             |                  | GO |     |   |                                                                                                    |  |  |  |  |  |  |  |  |  |  |  |               |  |      |  |  |                         |              |
|                                                                                                    |                             |                  |    |     |   |                                                                                                    |  |  |  |  |  |  |  |  |  |  |  |               |  |      |  |  |                         |              |
|                                                                                                    |                             |                  |    |     |   |                                                                                                    |  |  |  |  |  |  |  |  |  |  |  |               |  |      |  |  |                         |              |
|                                                                                                    |                             |                  |    |     | Δ |                                                                                                    |  |  |  |  |  |  |  |  |  |  |  |               |  |      |  |  |                         |              |
|                                                                                                    |                             | $\checkmark$     |    |     |   |                                                                                                    |  |  |  |  |  |  |  |  |  |  |  |               |  |      |  |  |                         |              |
|                                                                                                    |                             |                  |    |     | 7 |                                                                                                    |  |  |  |  |  |  |  |  |  |  |  |               |  | 90.0 |  |  |                         |              |
| 習<br>匠                                                                                                    |                             |                  |    | N12 |   |                                                                                                    |  |  |  |  |  |  |  |  |  |  |  |               |  |      |  |  | $\overline{\mathbf{C}}$ |              |
| View                                                                                                    |                             |                  |    |     |   | · 船 · S & ☆<br>(2)<br>$\frac{1}{2}$ $\frac{1}{2}$<br>Ø<br>圓<br>62<br>$\mathbb{R}$<br>验<br><b>FFI Start</b><br>Ą<br>$\mathbb{O}^{\bigoplus}_{+}$<br><b>FRONT</b><br>So.c<br>ó<br>$\mathbb I$<br>ſ<br>量<br>IJ<br>温<br>go<br>殿<br>P<br>5°,<br>T<br>Ĥ<br>御<br>123<br>$\mathbf{R}$<br>$\overline{\phantom{a}}$<br>$A4$ 1<br>$\pm$ x=0.00, y=0.00, z=0.00<br>$[m]$ [kN] [Deg]<br>UC 305x305x97<br>$\overline{H}$ <sup>0</sup><br>$\vert$ 1 |  |  |  |  |  |  |  |  |  |  |  |               |  |      |  |  |                         |              |
| ○ V? 器关                                                                                                    | Results (FEM): none         |                  |    |     |   |                                                                                                    |  |  |  |  |  |  |  |  |  |  |  |               |  |      |  |  |                         |              |

Рисунок 1.2 – Панель главного экрана

В программное обеспечение Robot были введены различные механизмы для упрощения и повышения эффективности определения структуры. В зависимости от типа выполняемой операции курсор мыши меняет свою форму на:

«рука» – режим выбора для выделения сущностей;

 «крестообразный указатель» – во время определения узлов и стержней, для определения точных точек, например, начальной и конечной точек элемента;

 форма соответствующего элемента, например, при добавлении сечений курсор имеет форму I-образного сечения, при добавлении опор появляется значок опоры и т. д.

Работа курсора в программе просмотра с помощью третьей кнопки мыши

(или колеса) идентична работе в программе AutoCAD®. Доступны следующие режимы поддержки курсора:

вращение колеса – увеличение/уменьшение масштаба;

– вращение колеса + клавиша Ctrl – горизонтальное панорамирование;

– вращение колеса + клавиша Shift – вертикальное панорамирование;

нажатие третьей кнопки – панорамирование;

двойной щелчок третьей кнопкой – исходный вид.

Пользователю следует обратить внимание на возможности работы в 3D-видах при включении пункта меню Динамический вид (Вид → Динамический вид → Динамический вид). 3D-просмотр позволяет работать в одном из пяти режимов:

1) четыре простых режима: 3D-поворот, 2D-поворот, масштабирование и панорамирование;

2) один многофункциональный режим.

Пользователь может переключаться из одного режима работы в другой, выбирая соответствующий пункт в меню Вид / Динамический вид, на панели инструментов Вид и в контекстном меню. После выбора режима работы движение курсора мыши (при нажатой левой кнопке) приводит к соответствующему изменению 3D-вида:

1) 3D Rotation – вращение структуры во всех плоскостях;

2) 2D Rotation – вращение структуры в плоскости, параллельной плоскости экрана;

3) Zoom – перемещение вниз по виду – увеличение/уменьшение масштаба структуры до/от плоскости экрана;

4) панорамирование – перемещение в плоскости просмотра (смещение структуры относительно центра экрана).

В программе также имеется инструмент навигации ViewCube (рисунок 1.3). ViewCube – это трехмерный интерактивный инструмент, позволяющий переориентировать вид и установить текущую ориентацию модели структуры. Нажав на заданную грань, ребро или угол на ViewCube, можно переориентировать вид модели. Более того, щелкая и перетаскивая ViewCube, можно переориентировать модель в разные стороны. Доступ к опции ViewCube можно получить, выбрав Вид → ViewCube → Свойства.

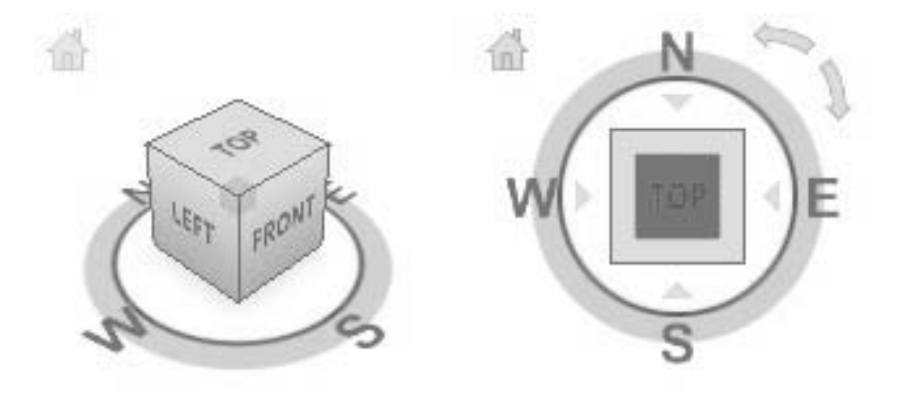

Рисунок 1.3 – ViewCube

Системное меню (рисунок 1.4) состоит из двух частей: текстового меню и панелей инструментов с соответствующими значками. Они могут использоваться попеременно в зависимости от потребностей и предпочтений пользователя.

|                                  |                | Autodesk Robot Structural Analysis Professional - Project: Structure - Results (FEM): none |          |           |         |                         |  |        |  |       |   |         |  |  |                              |      |  |     |            |  | $\cdot$ $\mathbb{R}$ $\rightarrow$ $\times$ $\times$ $\cdot$ 0 |  | $ \Pi$ x |                                 |                              |
|----------------------------------|----------------|--------------------------------------------------------------------------------------------|----------|-----------|---------|-------------------------|--|--------|--|-------|---|---------|--|--|------------------------------|------|--|-----|------------|--|----------------------------------------------------------------|--|----------|---------------------------------|------------------------------|
| Edit<br>File<br>Geometry<br>View | Loads          |                                                                                            | Analysis |           | Results |                         |  | Desian |  | Tools |   | Add-Ins |  |  | Window                       | Help |  |     |            |  |                                                                |  |          |                                 | 一点入                          |
|                                  |                |                                                                                            |          | D         |         |                         |  |        |  |       | F |         |  |  | $Q \otimes \frac{22}{9} 2^c$ |      |  | 以觉夕 |            |  | 图 <b>H</b> Start                                               |  |          |                                 |                              |
|                                  |                |                                                                                            |          | $\vee$ d? |         | $\overline{\mathsf{P}}$ |  |        |  |       |   |         |  |  |                              |      |  |     |            |  |                                                                |  |          |                                 |                              |
| <b>Object Inspector</b>          |                |                                                                                            |          |           |         |                         |  |        |  |       |   |         |  |  |                              |      |  |     |            |  |                                                                |  |          |                                 | 1111111111111                |
| 49<br>围                          |                | 15 G. G.                                                                                   |          | 50,0      |         |                         |  | - 12   |  | 60,0  |   |         |  |  | $70,0$ $30,0$                |      |  |     | -120-120-2 |  | 90,0                                                           |  |          |                                 | $\mathbb{O}^{\bigoplus}_{+}$ |
| <b>Objects</b><br>Number of      |                |                                                                                            |          |           |         |                         |  |        |  |       |   |         |  |  |                              |      |  |     |            |  |                                                                |  |          |                                 | m                            |
| Objects of a model               |                |                                                                                            |          |           |         |                         |  |        |  |       |   |         |  |  |                              |      |  |     |            |  |                                                                |  |          |                                 |                              |
| Auxiliary objects                |                |                                                                                            |          |           |         |                         |  |        |  |       |   |         |  |  |                              |      |  |     |            |  |                                                                |  |          |                                 |                              |
|                                  | $-\frac{5}{9}$ |                                                                                            |          |           |         |                         |  |        |  |       |   |         |  |  |                              |      |  |     |            |  |                                                                |  |          | $\mathbb{R}^n$ . $\mathbb{R}^n$ |                              |
|                                  |                |                                                                                            |          |           |         |                         |  |        |  |       |   |         |  |  |                              |      |  |     |            |  |                                                                |  |          |                                 | $\bigcirc$                   |

Рисунок 1.4 – Системное меню

Оба меню отображаются одинаково – в виде горизонтальной полосы в верхней части экрана (по традиции для некоторых макетов системы Robot в правой части экрана отображается еще одна панель инструментов с наиболее часто используемыми пиктограммами).

Основные опции, доступные в модулях, доступны как из текстового меню, так и из панели инструментов. Хотя содержание текстового меню и панелей инструментов для разных модулей отличается, основные опции доступны всегда независимо от того, какой модуль активен.

Robot оснащен механизмом компоновки, который упрощает процесс проектирования.

Макеты в Robot – это специально разработанные системы диалоговых окон, просмотрщиков и таблиц, которые используются для выполнения определенных операций.

Макеты, доступные в Robot, были созданы для того, чтобы облегчить последовательные операции, ведущие к определению, расчету и проектированию конструкции – макеты проводят пользователя через весь процесс от создания модели до получения результатов.

Для того чтобы сделать систему максимально простой в использовании, каждый макет имеет свой предопределенный набор окон, которые автоматически открываются при входе в макет и закрываются при выходе. Макеты доступны из списка выбора, расположенного в правом верхнем углу экрана (рисунок 1.5).

## *Контрольные вопросы*

1 На какие группы подразделяются все пользователи?

2 Какие программы называются резидентными?

3 Перечислите основные функции сети.

4 Перечислите разновидности вычислительных сетей.

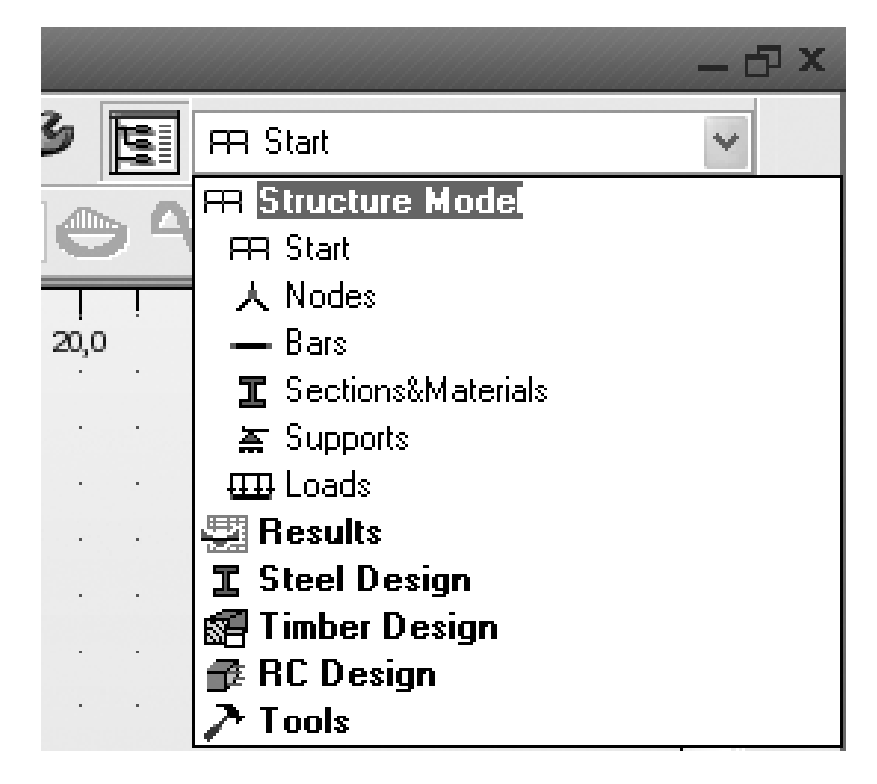

Рисунок 1.5 – Окно выбора компоновки системы

## **2 Лабораторная работа № 2. Проектирование в Robot. Элементы проектирования. Основные элементы проектирования: стены, колонны, балки. Способы построения и свойства**

*Цели и задачи работы*: ознакомиться с принципами проектирования здания в программном комплексе Robot; изучить основные элементы проектирования (стены, колонны, балки, лестницы, ограждения, пандусы); ознакомиться с различными способами построения элементов и назначения их свойств.

## *2.1 Теоретические сведения*

*Стена* – обычно вертикальная несущая или ограждающая конструкция, отделяющая границы помещения.

В Robot используется Стена: несущая.

Команда Стена (вкладка «Архитектура», панель «Формирование»). Позволяет с помощью стандартных команд рисования построить прямые или криволинейные сегменты стен. Также стена может быть построена по грани формообразующего элемента (рисунок 2.1).

При построении/редактировании требуется контролировать следующие значения в «панели параметров» и/или в «Свойствах».

 $1 \times$ Уровень»  $\rightarrow \times$ Базовая зависимость» – указывается уровень, от которого идет построение. По умолчанию – уровень текущего плана.

2 Направление построения, вверх или вниз («панель параметров»). По умолчанию может стоять «Глубина» (вниз). Рекомендуется установить «Высота» (вверх). Переключение значений приводит к перерасчету смещений в окне «Свойства».

3 «Зависимость сверху» – обычно задается как «Неприсоединенная», однако возможна привязка к выше расположенному уровню, с указанием смещения от него.

4 Значение «Неприсоединенной высоты» – для стен с высотой, непривязанной к отметке вышележащего «уровня». Рекомендуется указать полную высоту стены в сооружении, а не повторять ее построения на каждом этаже.

5 «Смещение снизу» (от уровня построения) – обычно применяется для моделирования «цокольного» участка стен для 3D.

6 «Линия привязки» – по «Осевой линии стены» или «Чистовая поверхность: Наружная/Внутренняя» (внешние границы). Для смены привязки потребуется завершить построение текущего сегмента стены.

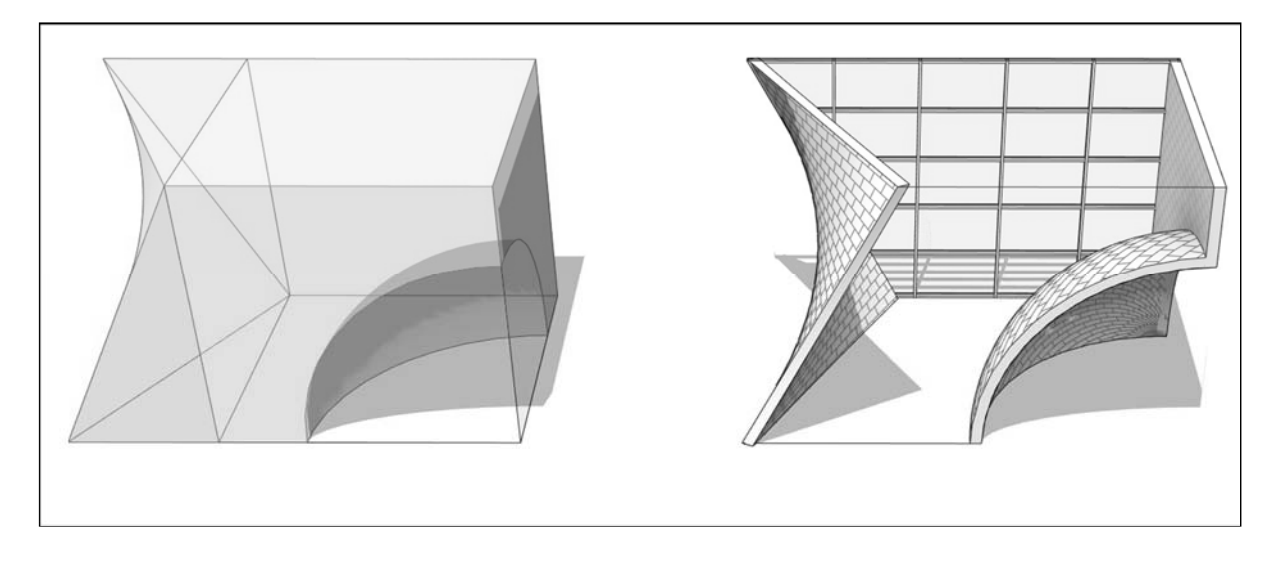

Рисунок 2.1 – Построение стены по грани формообразующего элемента

Обычно на чертежах мы имеем дело со стенами «базового» семейства, с разной толщиной и набором слоев. «Толщину» таким стенам можно задать только в настройках их «типа». Если в стандартном списке типов/стилей нет стен с требуемыми параметрами (толщиной/составом слоев), то их можно быстро получить, создав/настроив новый тип/стиль:

– выбрать стену или вызвать команду «Стена»;

– в окне «Свойства» указать «исходный» образец «типа объекта»;

– перейти в режим редактирования (кнопка «Изменить тип»);

– создать новую копию типа/стиля (кнопка «Копировать»);

– «изменить в новом типе/стиле параметр «Структура»;

– в появившемся окне «Редактирование сборки» задать размеры слоев по «толщине» стены и их материал (в основном для визуализации). Для семейства «Составная стена» задаются размеры по «высоте» для горизонтальных слоев – «базовые» типы стен.

По умолчанию стены имеют прямоугольный профиль (фасад), который при необходимости можно изменить (рисунок 2.2).

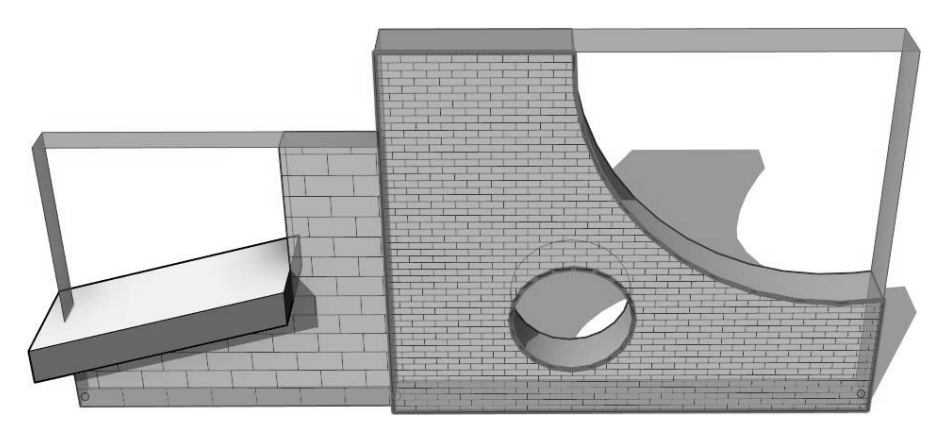

Рисунок 2.2 – Присоединение к объекту и редактирование контура

При наличии в модели элементов, ограничивающих стены сверху/снизу (крыша, рельеф, плита перекрытия), используется команда «Присоединить Верх/Основание».

Команда «Профиль стены» позволяет вручную отредактировать геометрию внешнего контура. Показана типичная схема расположения узлов (рисунок 2.3), каждое окно не может быть закрыто, пока не будет выбрана новая схема.

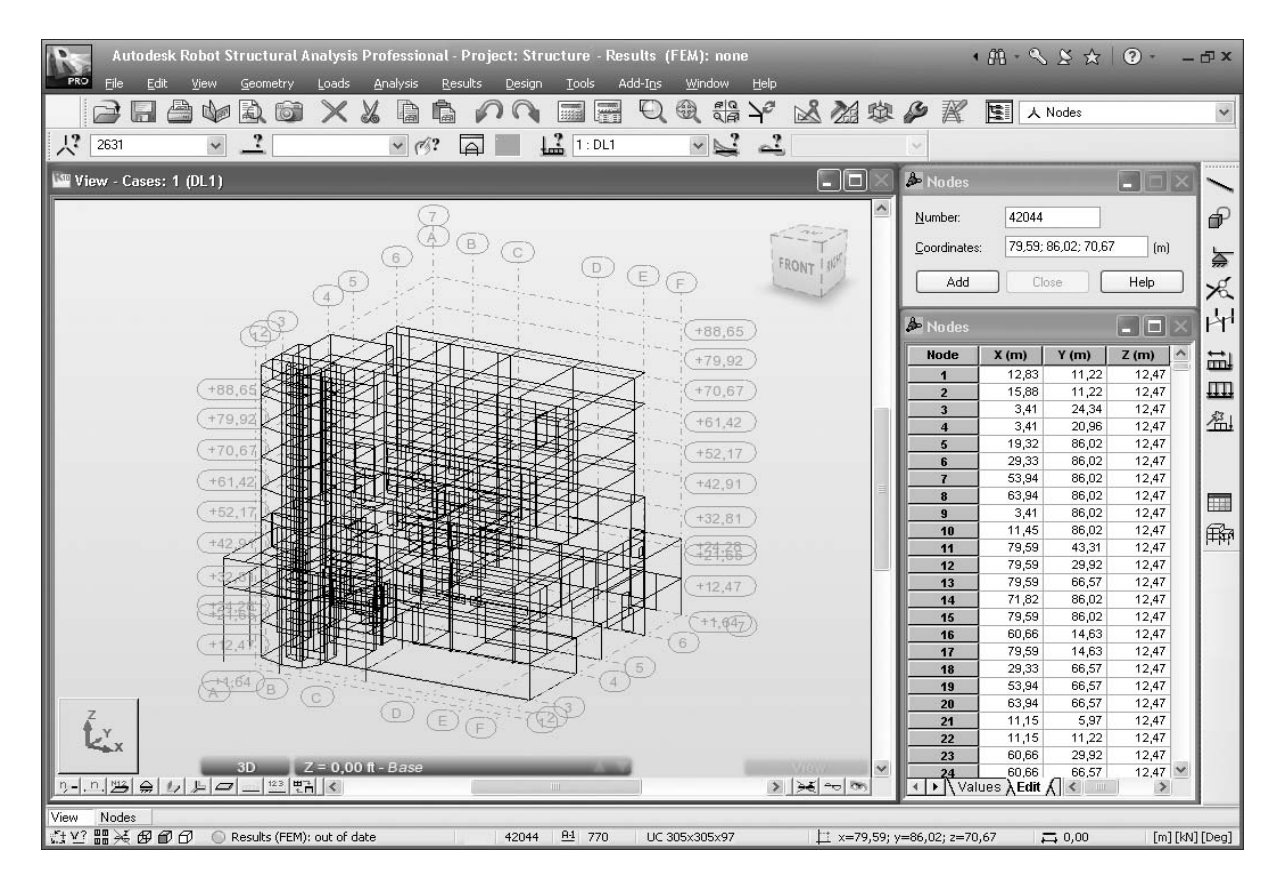

Рисунок 2.3 – Типичная схема расположения узлов

Все операции Robot могут быть выполнены без использования определенных макетов, а с помощью системного меню или с использованием обоих методов (одновременно) в соответствии с потребностями и предпочтениями пользователя.

11

## *2.2 Порядок выполнения работы*

Проработать каркасную конструктивную схему здания. Используя методические рекомендации, подобрать плиты перекрытия и в соответствии с вариантом в масштабе 1:100 выполнить схему их расположения (рисунок А.1).

Алгоритм построения схемы:

1) на пересечении осей устанавливаем колонны;

2) в поперечном или продольном направлении (согласно заданию) укладываем ригели;

3) на ригели между колоннами укладываем плиты перекрытия.

#### *Контрольные вопросы*

1 Перечислите требования к программному обеспечению сетей.

- 2 Из каких компонентов состоят системы программирования?
- 3 Что такое транслятор?

## **3 Лабораторная работа № 3. Несущие элементы (колонны, балки, стены)**

*Цели и задачи работы*: ознакомиться с принципами построения стен, колонн и балок.

#### *3.1 Теоретические сведения*

Видовой Экран – ограниченное пространство, окно, в котором отображаются элементы чертежа/модели с указанным уровнем детализации и масштабом.

Виды в Robot – аналог видовых экранов AutoCad. В отличие от AutoCad вся работа изначально выполняется на Видах. «Диспетчер проекта» группирует видовые экраны в соответствии с их назначением – Планы, Фасады, Разрезы, 3D-вид. В «Архитектурном» шаблоне представлено несколько стандартных видов «Планов этажей», «Планов потолков» и «Фасадов». Отсутствующие поначалу разделы и виды могут быть активированы при вызове соответствующих команд.

1 Команды «3D-вид по умолчанию» и «Камера» (вкладка «Вид», панель «Создание»). Активируют в диспетчере проекта раздел «3D-виды» и создают изометрический или перспективный вид.

2 Команда «Разрез». Активирует в диспетчере проекта раздел «Разрезы (Номер узла)» и создает вид по линии разреза.

3 Команды «Фасад» и «Уровень». Позволяют создать дополнительные виды в разделах «Фасады (Фасад здания)», «Планы этажей» и «Планы потолков» (например, «Юго-восток»).

4 Команда «Копировать вид» позволяет создать дополнительные копии

вида для оформления чертежей (например, план с размерами и план с расстановкой оборудования).

Если нет активной команды или предварительно выбранного объекта, то в окне «Свойства» отображаются настройки текущего Вида.

Основные характеристики следующие:

 «Масштаб» (раздел «Графика») – определяет размер чертежа при переносе на Листы. Влияет на размер элементов оформления (текст, размеры, марки, штриховые линии);

 «Уровень детализации». При «низкой» детализации несущие конструкции (например, балки, раскосы) могут отображаться в виде линий связей;

 «Переопределение видимости/графики» (в окне «Свойства» или команда «Видимость/графика» на панели «Графика» вкладки «Вид») – позволяет настроить видимость семейства объектов на виде, их графическое оформление (например, для стен, перекрытий, лестниц и других элементов задать единую толщину линий и вид штриховки в разрезе, для лестниц – отключить графику выше линии разрыва;

 «Параметры отображения графики» (в окне «Свойства» или команды «Панели управления видом») – настройка визуального стиля (отображение модели, тени, освещение);

 «Подложка» (раздел «Графика») – для отображения в качестве «подосновы» других уровней/планов. По умолчанию предлагается предыдущий по высоте уровень. Яркость линий подосновы снижена на 50 %. Для первого уровня вид подложки обычно не указан;

 «Имя вида» (раздел «Идентификация») – позволяет упорядочить структуру Видов Экранов в «Диспетчере проектов» (рисунок 3.1). Например, имена новым «уровням» (и соответствующим видам планов) даются автоматически, без учета положения в пространстве;

 «Заголовок на листе» – заменяет название вида, принятое для «Диспетчера проектов», на название на Листе (например, вид «Уровень 1» при переносе на Лист подписывать как «План 1-го этажа»). Актуально при вставке на лист типа/стиля «Видовой экран: Название с линией/без линии». Обычно вставляют «Без названия», т. к. надписи удобнее оформить отдельно, с помощью команды «Текст»;

 «Границы подрезки» (раздел «Границы» или команды «Панели управления видом»). Управляет отображением границ Вида. Границы используются для того, чтобы скрыть часть чертежа и/или уменьшить размер переносимого на Листы окна Вида.

Команды «Шаблоны видов – Создать шаблон на основе текущего вида» или «Применить свойства шаблона к текущему виду» (вкладка «Вид», панель «Графика» или команда «Панели управления видом»). Позволяют сохранить и повторно использовать настройки вида (масштаб, детализацию, визуальный стиль).

В Robot нет слоев, поэтому для печати разных вариантов оформления чертежа необходимо создавать копии его вида, где и настраиваются масштабы, уровни

детализации, видимость элементов (например, план и тот же план с размерами). Копии вида могут потребоваться и для вставки чертежа на разные Листы (например, план первого этажа для листа А4 в М 1:100 и для листа А3 в М 1:50).

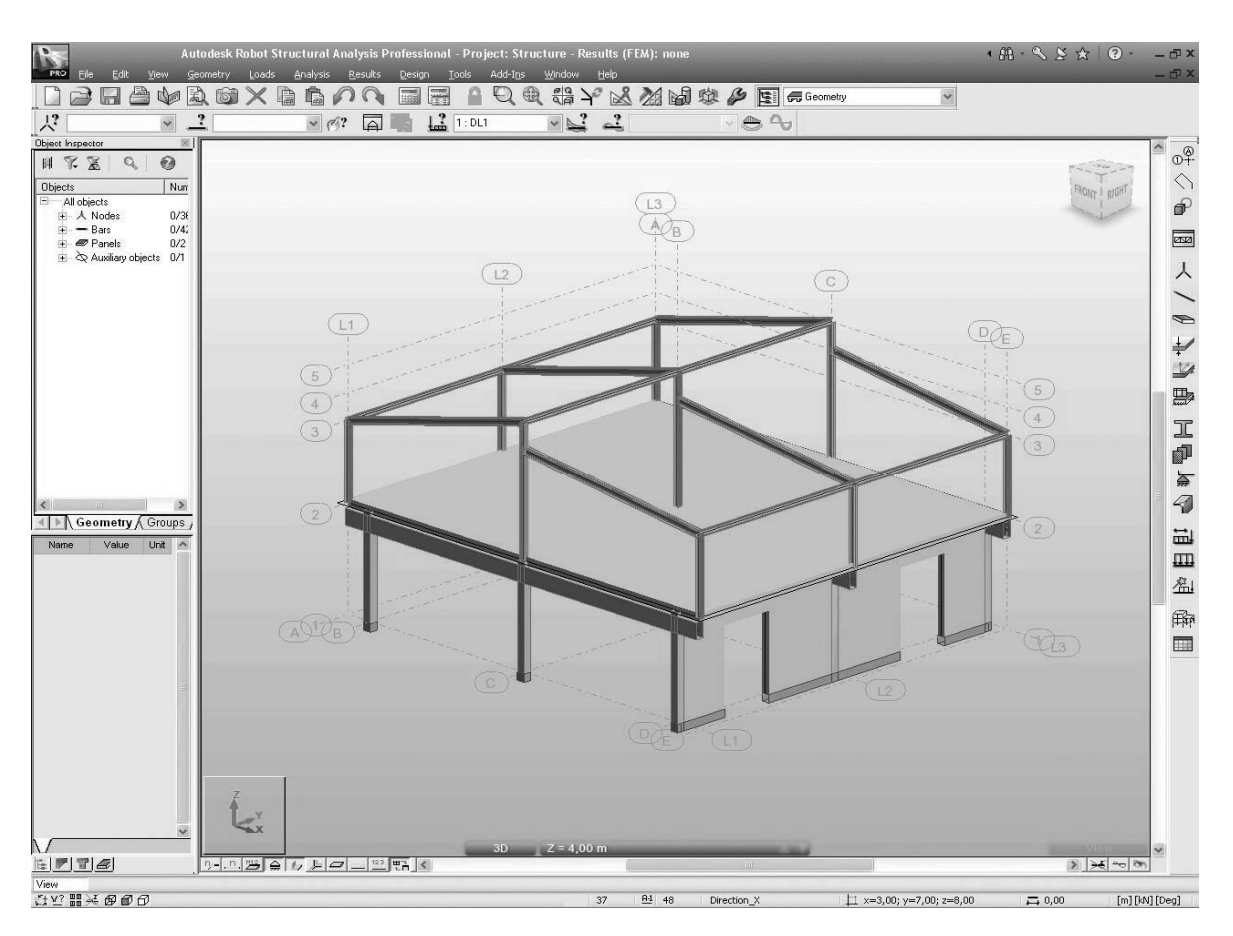

Рисунок 3.1 – Пример вида всей конструкции (с плитой и стеной)

Создать копию вида можно командой из Ленты (вкладка «Вид», панель «Создание»).

Уровень – объект, служащий для задания высотной отметки этажа. Доступен на видах фасада. При создании уровня автоматически создаются соответствующие ему виды плана, потолка, конструкций и других объектов.

Основным видом архитектурно-строительных чертежей считаются поэтажные планы. «Уровни» позволяют указать высоту для видов планов этажей и для пространственной привязки объектов (например, стена высотой с «уровня первого этажа» до «уровня второго этажа» и т. п.).

По умолчанию в «Архитектурном» шаблоне два «Уровня» – на отметке «0.000» и «4000» и соответствующие им Виды плана/потолка. Создать или изменить высотную отметку уровня можно при определении рабочей плоскости (рисунок 3.2).

Команда «Уровень» (вкладка «Архитектура», панель «База»). Активируется при переходе в «Диспетчере проектов» на любой из видов Фасада. Высотная отметка задается при построении отслеживанием размеров или в «Свойствах» уровня – поле «Фасад». В «Диспетчере проекта» создаются связанные с уровнем одноименные виды планов.

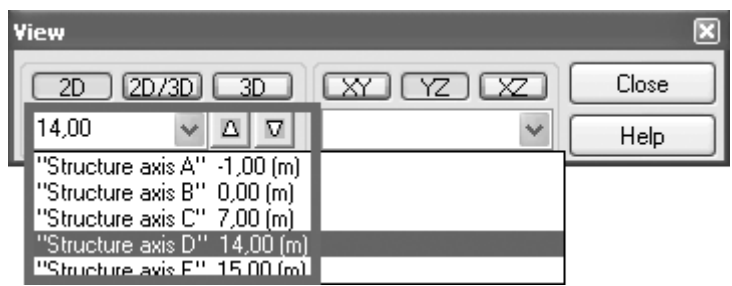

15

Рисунок 3.2 – Пример настройки уровней и видов в плане

Если новый уровень сформировать командой «Копировать», то он доступен только для привязки (например, верхней или нижней отметки высоты стен). Копии уровней не создают в «Диспетчере проекта» соответствующие им виды.

В этом шаге мы узнаем, как добавить новые разделы в список доступных разделов.

1 Нажмите значок (в правой части экрана) или выберите Геометрия → Свойства → Сечения в меню, чтобы открыть диалоговое окно Сечения.

2 Проверьте наличие следующих сечений: CR30  $\times$  30, BR30  $\times$  60, W8  $\times$  28,  $W10 \times 45$ .

3 Если в списке доступных секций нет вышеуказанных секций, нажмите на иконку Новое определение секции, чтобы открыть диалог Новая секция.

4 В выпадающем меню Тип секции выберите RC-колонна (рисунок 3.3).

5 Задайте 30 в поле b и h (в поле Метки имя колонки CR30  $\times$  30 будет создано автоматически) и нажмите кнопку Добавить (см. выше).

6 В выпадающем меню Section type выберите RC Beam.

7 Установите 30 в поле b и 60 в поле h, в поле ярлык имя столбца: BR30  $\times$  60 будет создано автоматически, затем нажмите добавить.

8 В поле Тип сечения выберите Сталь.

9 Установите AISC в поле База данных, W в поле Семейство и W 8X28 в поле Сечение.

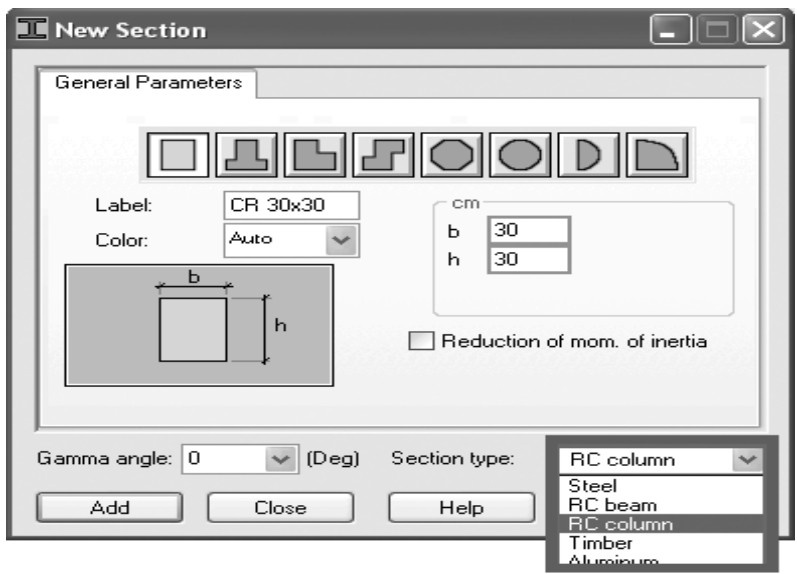

Рисунок 3.3 – Новая RC-колонна

Последовательность действий.

1 Разделы  $\rightarrow$  Новое определение раздела – или выберите в меню Геомет $p_{\text{HIO}} \rightarrow C$ войства  $\rightarrow P$ азделы  $\rightarrow$  Новое определение раздела, чтобы открыть диалоговое окно «Новый раздел» (рисунок 3.4).

2 Выберите раздел (L4  $\times$  4  $\times$  0,25) из американской базы данных разделов (AISC), как показано выше.

3 Нажмите добавить – новый тип раздела будет добавлен в список активных разделов.

4 Закройте диалоговые окна «Определение нового раздела» и «Разделы».

5 Щелкните значок (в правой части экрана), чтобы открыть диалоговое окно «Бары».

6 В диалоговом окне «Бары» установите тип бар как простой бар.

7 Определите раздел как  $L4 \times 4 \times 0.25$ .

8 В полях Начало и конец введите координаты (14; 0; 3) (14; 8; 0), нажмите добавить, затем (14; 8; 3) (14; 0; 0) и нажмите Добавить. Или рисуйте в графическом интерфейсе.

9 Закройте диалоговое окно «Бары».

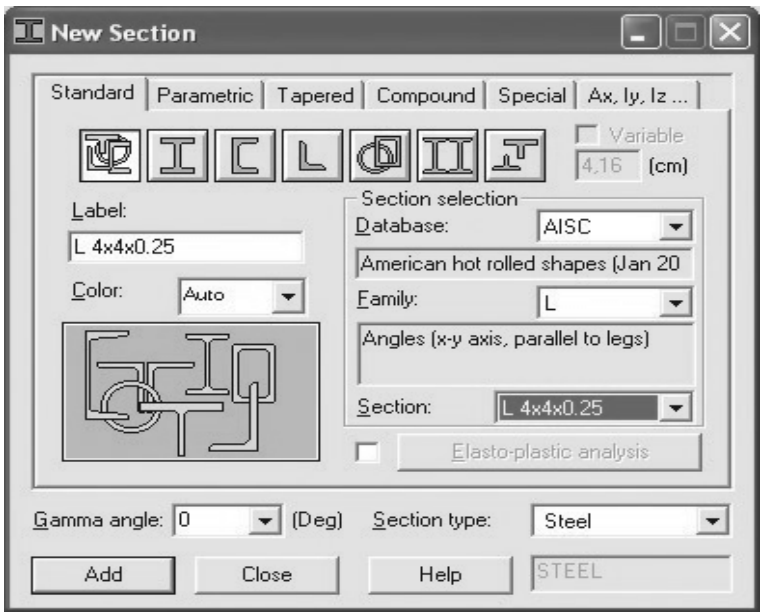

Рисунок 3.4 – Новое определение раздела

## *3.2 Порядок выполнения работы*

 Построить план первого этажа в соответствии с методическими рекомендациями согласно варианту в масштабе 1:100 (см. рисунок А.1).

## *Контрольные вопросы*

- 1 Что такое библиотеки функций?
- 2 Что такое компоновщик?
- 3 На какие виды подразделяют трансляторы?

## **4 Лабораторная работа № 4. Армирование колонн. Армирование балок**

*Цели и задачи работы*: научиться армировать колонны и балки.

#### *4.1 Теоретические сведения*

Robot предлагает две возможности для проектирования элементов конструкции RC:

1) расчет требуемой площади усиления, необходимой для элемента RC;

2) генерация предусмотренного усиления для элемента RC.

Расчет требуемой (теоретической) площади усиления для элементов RC возможен путем выбора элемента RC – требуемая компоновка усиления (доступна в группе Компоновка проекта RC).

Расчеты требуемого усиления выполняются в два этапа.

1 Определение кодовых параметров элементов RC.

Опция, используемая для определения типа элемента RC в структуре, доступна на правой панели инструментов, следует выбрать значок (диалоговое окно типа элемента RC). Двойной щелчок по значку, представляющему существующий тип элемента RC, вызывает диалоговое окно определения типа элемента, в котором задаются параметры, назначенные выбранному типу элемента. В этом диалоговом окне пользователь может определить геометрические параметры элементов RC-конструкции, такие как параметры изгиба, допустимые значения прогиба и перемещений на концах элементов и т. д. Опция, используемая для определения параметров расчета, доступна на правой панели инструментов (значок Диалог параметров расчета). При нажатии на значок открывается диалоговое окно определения параметров расчета. Этот диалог содержит параметры, необходимые для проектирования элементов RC, которые не связаны с их геометрией, такие как свойства стали и бетона, типы используемых элементов, крышки и т. д. Формат передачи данных DXF – открытый формат, который поддерживается многими приложениями САПР. DXF-файл – текстовый файл, описывающий 2D-чертеж. Текст в таких файлах не является сжатым, поэтому DXF-файлы обычно имеют большой размер. При использовании формата DXF для экспорта 3D-чертежей для правильного отображения чертежа может потребоваться подчистка.

2 Расчет площади армирования.

Расчетные параметры требуемого усиления могут быть определены в расчетах «Диалог». Это диалоговое окно доступно в правом верхнем углу элемента RC – требуемый макет усиления. В этом диалоговом окне можно выбрать тип расчета, элементы, учитываемые при расчетах, варианты проектирования и т. д.

После настройки всех необходимых параметров пользователь может начать расчеты требуемого усиления, нажав кнопку Рассчитать (нижняя часть расчетов «Диалог»). Результаты расчетов требуемого усиления доступны в табличной форме. Они также могут быть представлены в виде диаграмм по длине элемента.

Модуль для кодового проектирования элементов RC-конструкций (RC-балки, RC-колонны, распорные основания и т. д.) позволяет рассчитать предусмотренное усиление для выбранного элемента RC-конструкции.

Этот модуль может быть активирован двумя способами.

1 В автономном режиме следует выбрать предоставленный макет усиления (доступен в группе макетов RC Design) и нажав на значок одного из RC-элементов на правой боковой панели инструментов. Тогда модуль для проектирования элемента стержневой конструкции будет работать как независимая программа (stand – alone) без подключения (обмена данными) к другим частям программы Robot. После выбора этого режима работы пользователь определяет геометрию элемента конструкции RC, его свойства (поперечное сечение, длина, параметры усиления и т. д.), нагрузки и выполняет статический расчет элемента конструкции.

2 Следует работать с RC-элементами в рамках определенной структурной модели. Размеры RC-элемента, нагрузки и результаты расчета передаются в модуль проектирования. Чтобы активировать модуль в таком режиме, пользователь должен выбрать RC-элемент из структуры (выделив в графическом редакторе) и затем выбрать соответствующую команду из меню Дизайн / Предусмотренное усиление RC-элементов. Это запустит соответствующий модуль программы Robot (рисунок 4.1).

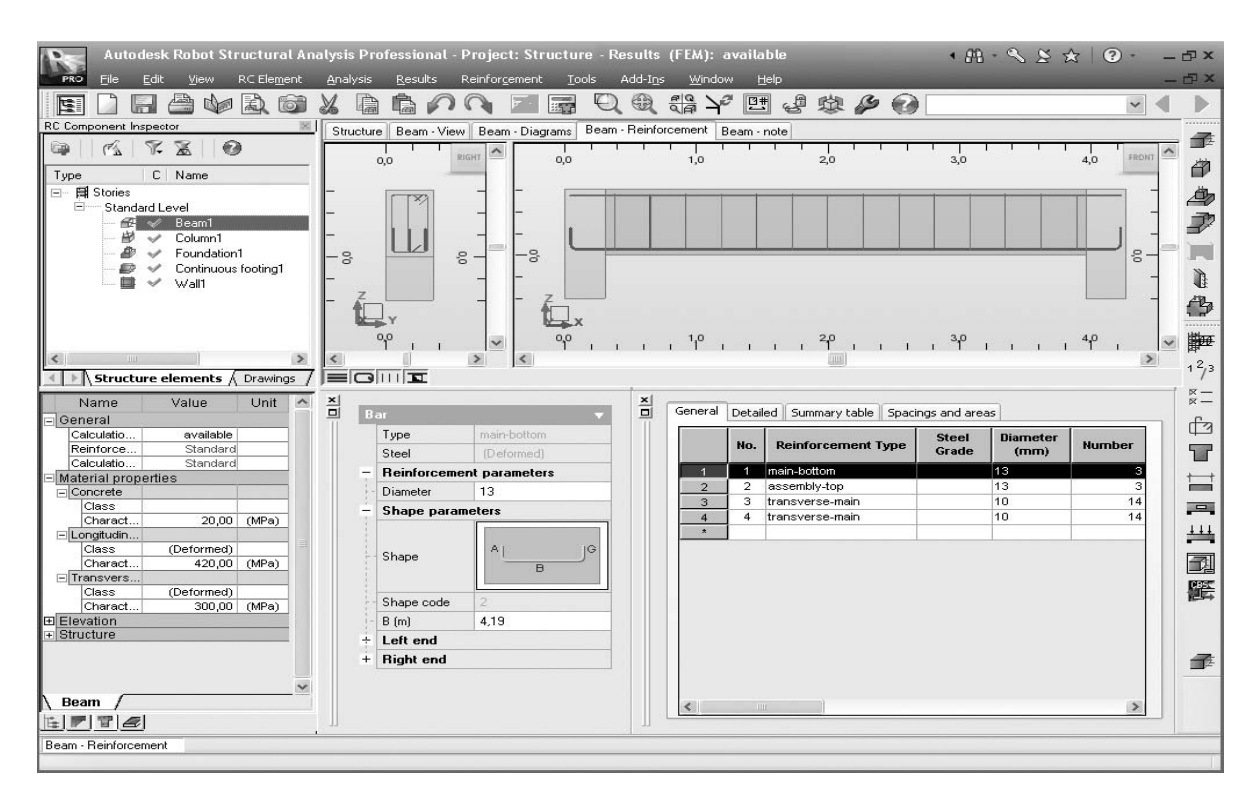

Рисунок 4.1 – Пример макета проекта RC (вкладка усиление балки)

Когда открыт один из модулей для кодового проектирования RC-элемента, расчеты предусмотренной площади усиления выполняются в два этапа:

1) определение кодовых параметров элемента структуры RC. Перед началом расчета предусмотренного усиления элемента конструкции RC для каждого

элемента конструкции должны быть определены следующие параметры: типичное усиление, параметры этажа, варианты расчета и схема усиления. Для некоторых элементов RC-конструкций также возможно определить другие параметры, такие как для RC-балок – отверстия, для RC-колонн – длина изгиба, для RC-опор – геотехнические параметры;

2) расчет предусмотренной площади армирования. Как только параметры определены для элемента конструкции RC, расчеты предусмотренной площади усиления могут начаться с выбора значка. Нажмите кнопку Рассчитать в диалоговом окне расчета, чтобы начать генерацию распределения арматуры в выбранном элементе RC-конструкции.

Когда расчеты предусмотренной арматуры завершены, результаты расчетов представлены в графической и табличной форме.

## *4.2 Порядок выполнения работы*

 Произвести армирование колонн, балок конструкций, полученных в лабораторных работах № 2 и 3.

## *Контрольные вопросы*

1 Что такое пакет прикладных программ САПР?

2 Перечислите требования, предъявляемые к пакетам прикладных программ.

3 Что такое библиотека прикладных модулей?

## **5 Лабораторная работа № 5. Армирование стен. Усиление соединения стен**

*Цели и задачи работы*: научиться армировать стены.

## *5.1 Теоретические сведения*

Команда «Тип армирования оболочек».

Определение необходимой площади сечения арматуры в плоских элементах может выполняться с учетом определенного направления главного армирования, назначенных защитных слоев и других параметров армирования, которые можно задать в диалоговом окне «Тип армирования плит», запускаемом командой меню «Геометрия  $\rightarrow$  Параметры норм  $\rightarrow$  Тип армирования плит и оболочек».

Необходимо задать для наружных стен параметры арматуры, воспринимающей не только вертикальные, но и горизонтальные нагрузки (например, боковое давление грунта). Для этого нужно выделить стены толщиной, запустив команду меню «Редактор  $\rightarrow$  Выбор». В падающем списке вверху открывшегося окна «Выбор» зададим пункт «Плита», в падающем списке ниже (вкладка «Атрибуты») зададим пункт «Толщина» и в списке справа двойным щелчком выделим пункт «ТЗО (Бетон)».

В строке диалогового окна «Выбор» должны появиться номера элементов, соответствующие наружным стенам первого этажа.

Запустим команду меню «Геометрия  $\rightarrow$  Параметры норм  $\rightarrow$  Тип армирования плит и оболочек» для того, чтобы открыть диалоговое окно «Тип армирования плит», если оно еще не открыто. Щелкнем на строке внизу этого диалогового окна и убедимся, что она заполнена номерами выбранных стен. Зададим требуемые нормативные параметры.

Robot позволяет автоматически задать комбинации нагрузок в соответствии с требованиями стандартов разных стран. Для задания комбинаций запустим команду «Инструменты → Рабочие настройки» и в одноименном диалоговом окне выберем ветку «Нагрузки» в разделе «Нормы» структуры дерева рабочих настроек. В падающем списке «Правила сочетаний» определится норматив.

Как правило, классическое соответствие операторов типам нагрузок в комбинации следующее:

– постоянные нагрузки – «и» –  $G$ ;

– временные нагрузки – «или (вкл.)» –  $Q$ ;

ветровые нагрузки – «или (искл.)» – W;

– снеговые нагрузки – «или (вкл.)» – S.

Таким образом, формат описания площади армирования включает в себя название локальной оси, вдоль которой должны быть расположены стержни, в квадратных скобках указывается знак, говорящий о зоне расположения стержней: знак «минус» соответствует нижней зоне, знак «плюс» – верхней. Нижней зоной плоскостного элемента считается дальняя от наблюдателя зона, если элемент сориентирован так, что его локальная ось Z направлена к наблюдателю.

Также диалоговое окно «Армирование» включает и другие возможности отображения требуемого армирования, которые доступны для самостоятельного изучения.

Когда расчеты предусмотренной арматуры завершены, результаты расчетов представляются в графической и табличной форме.

## *5.2 Порядок выполнения работы*

 Произвести армирование стен конструкций, полученных в лабораторных работах № 2–4.

## *Контрольные вопросы*

1 На какие группы делят средства машинной графики?

2 На какие группы делят диалоговые системы коллективного пользования САПР?

3 Что такое информационное обеспечение?

## **6 Лабораторная работа № 6. Армирование перекрытий. Усиление проемов в перекрытиях**

*Цели и задачи работы*: научиться армировать перекрытия.

## *6.1 Теоретические сведения*

Согласно лабораторным работам № 4–5 подберем арматуру в плите покрытия, для чего выполним следующий ряд действий.

1 Запустим стандартный набор команд меню: команду «Редактор → Особый выбор  $\rightarrow$  Этажи». В списке появившегося диалогового окна «Выбор этажей» выделим «3» и нажмем «ОК». Закроем диалоговое окно «Выбор этажей», далее команда меню «Редактор  $\rightarrow$  Изменение подконструкции  $\rightarrow$ Редактировать в новом окне».

2 Отобразим плиту в плане, запустив команду «Вид  $\rightarrow$  Проекция  $\rightarrow$ Ху 3D/2», снимем выделение, щелкнув в свободное место рабочей области.

3 Запустим команду меню «Вид  $\rightarrow$  Показать», выберем в диалоговом окне «Показать» пункт «Панели/КЭ» и включим соответствующий этому пункту маркер «Описание панели» (закроем диалоговое окно «Показать» нажатием кнопки «ОК»).

4 Запустим команду меню «Геометрия → Параметры норм → Тип армирования плит и оболочек», введем в поле «Плиты» внизу появившегося диалогового окна «Тип армирования плит» номер, соответствующий номеру рассматриваемой плиты, и выделим в этом же окне пункт «Плита». Нажмем кнопку «Применить» и закроем диалоговое окно «Тип армирования плит».

5 Запустим команду меню «Расчет  $\rightarrow$  Проект жб элементов конструкции  $\rightarrow$ Проект жб плиты → Расчет».

6 В появившемся диалоговом окне «Армирование плиты/оболочки» очистим поле «Список плит» вверху этого окна и введем там номер, соответствующий номеру рассматриваемой плиты, убедимся, что включены маркеры «ПС1» и «ПС2».

7 После нажатия кнопки «Расчет» в диалоговом окне «Армирование плиты/оболочки» будет запущен подбор требуемого армирования, после его завершения можно закрыть это диалоговое окно.

8 Запустим команду меню «Вид → Показать» и отключим за ненадобностью в диалоговом окне «Показать» маркер «Описание панели» пункта «Панели/КЭ».

9 В этом же диалоговом окне «Показать» выберем пункт «Модель» и развернем соответствующий этому пункту дерево «Локальные системы», включим маркер для ветки «Местная система панелей и облицовки» (закроем диалоговое окно «Показать» нажатием кнопки «ОК»).

10 Для просмотра результатов подбора запустим команду меню «Результаты → Армирование → Карты армирования», в появившемся диалоговом окне «Армирование» включим, например, маркер «Площадь А»

для «Х[-]», включим маркеры «С сеткой КЭ», «С описанием» и др.

Нажатие кнопки «Применить» в диалоговом окне «Армирование» приведет к отображению подобранных значений площадей сечений вертикальных (поскольку локальная ось X плиты направлена вертикально) арматурных стержней на погонный метр в нижней зоне плиты (значения невелики потому, что к этой плите из методических соображений в первой главе была приложена только снеговая нагрузка).

Таким образом, формат описания площади армирования включает в себя название локальной оси, вдоль которой должны быть расположены стержни, в квадратных скобках указывается знак, говорящий о зоне расположения стержней: знак «минус» соответствует нижней зоне, знак «плюс» – верхней. Нижней зоной плоскостного элемента считается дальняя от наблюдателя зона, если элемент сориентирован так, что его локальная ось Z направлена к наблюдателю.

## *6.2 Порядок выполнения работы*

 Произвести армирование перекрытий конструкций, полученных в лабораторных работах № 2–5.

#### *Контрольные вопросы*

1 Перечислите основные компоненты информационного обеспечения.

- 2 Что такое банк данных (банк знаний)?
- 3 Что такое база данных?

## **7 Лабораторная работа № 7. Оформление документации. План раскладки колонн и стен**

*Цели и задачи работы*: ознакомиться с принципами оформления документации, плана, простановки размеров, разреза, раскладки стен и колонн.

#### *7.1 Теоретические сведения*

Любой вид результатов расчета, отображаемый в рабочей области, может быть сохранен в базу данных документации путем запуска команды «Файл  $\rightarrow$ Образ экрана». Для этого можно в вызываемом этой командой диалоговом окне «Сбор данных» включить маркер «Текущий вид (PNG)» и нажать кнопку «ОК». Например, при отображении в рабочей области результатов подбора арматуры, полученных в параграфе «Определение необходимой площади сечения арматуры», в диалоговом окне автоматически заполнится поле, где будет предложено программой озаглавить эти результаты.

Список сохраненных изображений и других результатов расчета можно

отобразить во вкладке «Образ экрана» диалогового окна «Формирование выходных данных → Помощник» (вызывается командой меню «Файл → Формировать отчет»).

Из левой части окна собранные данные при подготовке документации можно располагать в требуемом порядке, перемещая их в правую часть нажатием кнопки «Добавить». Сверху в правой части окна располагаются кнопки для вывода данных на печать, а снизу – для экспорта в другие программы.

При вводе текста доступны следующие режимы «Формата».

1 Построение «Без выноски» или с «Прямым», «Двойным», «Криволинейным» сегментом выноски.

2 При использовании выноски указать варианты их выравнивания по левому/правому краю.

3 Для текста доступно выравнивание по «Левому/Правому» краю, по «Центру».

4 Для TTF-шрифта возможны «полужирный», «курсив» и «подчеркнутый» режимы начертания.

5 В режиме редактирования добавляется возможность создать список, а также добавить/удалить выносные линии (контекстная вкладка «Изменить | Координаты Текст»).

6 При выделении текста возможно быстрое изменение ограничений по ширине (узелки на рамке), а также перенос и поворот (значки в уголках рамки).

Размеры – это элементы, определяющие габариты и расстояния на видах проекта. В Robot существуют два типа размеров – временные и постоянные.

Временные размеры создаются автоматически при размещении компонентов. Отслеживают размеры объекта и отступы. Отображаются в процессе построения объекта или при его выборе. Могут быть преобразованы в постоянные.

Постоянные размеры создаются для оформления чертежа.

Размер на чертеже может быть получен путем преобразования временного «размера отслеживания» (щелкнуть курсором по значку размера под текстом) или вызовом соответствующей команды (вкладка «Аннотации», панель «Размер»).

## *7.2 Порядок выполнения работы*

 Оформить чертежи и документацию в соответствии с методическими рекомендациями согласно варианту (рисунок А.1).

## *Контрольные вопросы*

1 Что такое СУБД?

2 Перечислите типы формирования файлов базы данных.

3 Что такое лингвистическое обеспечение?

## **8 Лабораторная работа № 8. Чертежи железобетонных конструкций**

*Цели и задачи работы*: научиться оформлять железобетонные конструкции.

#### *8.1 Теоретические сведения*

Окончательный макет чертежей содержит конкретные параметры для работы с чертежами:

 обычный вид – при открытии чертежа любого элемента программа открывает макет окончательных чертежей в обычном виде. Это общий вид содержимого всей страницы чертежа. В обычном режиме нельзя вставлять, удалять или изменять содержимое чертежа, нельзя упорядочивать и компоновать чертежи для окончательного формата распечатки;

 макет страницы – в этом режиме можно корректировать расположение и размер элементов чертежа (области просмотра). Чтобы отредактировать или изменить размер элемента, используйте маркеры в углах элемента. После завершения изменений перейдите в другой режим отображения, чтобы программное обеспечение повторно создало чертеж и скорректировало содержимое в соответствии с новыми определенными размерами его элементов.

Измените масштаб чертежа и положение сечения. Выберите и отредактируйте текст (щелкните правой кнопкой мыши и выберите редактировать текст). Удалите текст. Переместите текст – после выделения текста щелкните его и с помощью курсора со стрелкой переместите текст внутри элемента чертежа (видового экрана). Выберите и отредактируйте размер – поместите курсор в конец размера, а затем измените его длину и значение. Для цепочек размеров соседние размеры изменяются вместе с отредактированными. Удаление или перемещение размерных линий (опция работает по тому же принципу, что и редактирование текста). При перемещении размера можно перемещать его только параллельно исходному положению. Добавьте линию, круг, текст или размер. После завершения процесса редактирования нажмите клавишу ESC, чтобы иметь возможность редактировать другой элемент чертежа (видовой экран).

Окончательный формат распечатки – можно просматривать отображаемые в данный момент чертежи на одном общем листе. При выборе этой опции программное обеспечение переключается в другой режим работы. Окончательный формат по умолчанию установлен на A4. Чтобы изменить размер формата, выберите меню Файл → Настройка страницы и укажите требуемый формат бумаги. Затем все загруженные чертежи будут упорядочены автоматически.

Упорядочивать чертежи автоматически – используйте этот параметр в сочетании с параметром формат окончательной распечатки для автоматического упорядочивания чертежей в большом формате. Если автоматическая компоновка чертежей не соответствует ожиданиям, можно отключить ее и упорядочить

чертежи вручную. После выбора чертежа для перемещения нажмите и удерживайте левую кнопку мыши при перетаскивании чертежа в новое положение. Чтобы точно расположить чертеж, нажмите и удерживайте CTRL при перетаскивании чертежа.

Меню редактирования. Повторить – эти параметры позволяют отменить или повторить последнюю операцию. Можно потерять возможность масштабирования элементов чертежа (видовых экранов) или вставки сводной таблицы усиления. Вырезать, вставить – это стандартные опции, действующие для всего чертежа. Можно вырезать любой чертеж и вставить его в другое место, на другую страницу. Эта операция особенно полезна при компоновке чертежей в больших форматах, когда количество страниц больше одной.

Меню вставки. Чертеж – если чертеж был сохранен в качестве компонента проекта, используйте эту опцию для вызова и вставки чертежа или списка чертежей. После вставки сохраненного чертежа его нельзя масштабировать или включать во время создания сводной таблицы усиления.

Новая страница – используйте эту опцию, чтобы вставить пустую страницу с форматом, определенным в настройках макета страницы. Таблица – используйте эту опцию, чтобы вставить таблицу для чертежей в увеличенном формате. Можно изменить таблицу, поставляемую с программой (по умолчанию положите файл в папку USR), или можно определить новую таблицу с помощью программы PloEdit.

Сводная таблица усиления – используйте эту опцию после внесения изменений в расположение чертежей в большом формате. Он создает сводную таблицу усиления, ссылающуюся на активные чертежи, и автоматически перенумеровывает все позиции усиления на чертежах.

Распечатка в большом формате. В диалоговом окне настройки страницы отображаются форматы, поддерживаемые установленным в данный момент принтером. Неподдерживаемые форматы отображаются серым цветом. Можно выполнить компоновку чертежей для форматов, выделенных серым цветом, но просмотру и печати будет предшествовать сообщение о том, что выбранный формат не поддерживается. Если установлены контроллеры принтера, которые обслуживают принтер, физически не подключенный к компьютеру, доступные форматы будут выделены красным цветом. Просмотру и распечатке также будет предшествовать соответствующее сообщение.

## *8.2 Порядок выполнения работы*

Оформить чертежи железобетонных конструкций, выполненных в лабораторных работах № 2–7.

## *Контрольные вопросы*

- 1 Что такое СУБД?
- 2 Перечислите типы формирования файлов базы данных.
- 3 Что такое лингвистическое обеспечение?

## **9 Лабораторная работа № 9. Опалубочный план. Схема раскладки арматурных сеток**

*Цели и задачи работы*: научиться выполнять опалубочные работы и схемы раскладки арматуры.

#### *9.1 Теоретические сведения*

В лабораторной работе будут применяться те же принципы что и в лабораторных работах № 3–6.

Виды в Robot – аналог видовых экранов AutoCad. В отличие от AutoCad вся работа изначально выполняется на Видах. «Диспетчер проекта» группирует видовые экраны в соответствии с их назначением – Планы, Фасады, Разрезы, 3D-вид. В «Архитектурном» шаблоне представлено несколько стандартных видов «Планов этажей», «Планов потолков» и «Фасадов». Отсутствующие поначалу разделы и виды могут быть активированы при вызове соответствующих команд.

1 Команды «3D-вид по умолчанию» и «Камера» (вкладка «Вид», панель «Создание»). Активируют в диспетчере проекта раздел «3D-виды» и создают изометрический или перспективный вид.

2 Команда «Разрез». Активирует в диспетчере проекта раздел «Разрезы (Номер узла)» и создает вид по линии разреза.

3 Команды «Фасад» и «Уровень». Позволяют создать дополнительные виды в разделах «Фасады (Фасад здания)», «Планы этажей» и «Планы потолков» (например, «Юго-восток»).

4 Команда «Копировать вид» позволяет создать дополнительные копии вида для оформления чертежей (например, план с размерами и план с расстановкой оборудования).

Если нет активной команды или предварительно выбранного объекта, то в окне «Свойства» отображаются настройки текущего Вида.

Основные характеристики следующие:

 «Масштаб» (раздел «Графика») – определяет размер чертежа при переносе на Листы. Влияет на размер элементов оформления (текст, размеры, марки, штриховые линии);

 «Уровень детализации». При «низкой» детализации несущие конструкции (например, балки, раскосы) могут отображаться в виде линий связей;

 «Переопределение видимости/графики» (в окне «Свойства» или команда «Видимость/графика» на панели «Графика» вкладки «Вид») – позволяет настроить видимость семейства объектов на виде, их графическое оформление (например, для стен, перекрытий, лестниц и других элементов задать единую толщину линий и вид штриховки в разрезе, для лестниц – отключить графику выше линии разрыва;

 «Параметры отображения графики» (в окне «Свойства» или команды «Панели управления видом») – настройка визуального стиля (отображение модели, тени, освещение);

 «Подложка» (раздел «Графика») – для отображения в качестве «подосновы» других уровней/планов. По умолчанию предлагается предыдущий по высоте уровень. Яркость линий подосновы снижена на 50 %. Для первого уровня вид подложки обычно не указан.

Команда «Тип армирования оболочек».

Определение необходимой площади сечения арматуры в плоских элементах может выполняться с учетом определенного направления главного армирования, назначенных защитных слоев и других параметров армирования, которые можно задать в диалоговом окне «Тип армирования плит», запускаемом командой меню «Геометрия → Параметры норм → Тип армирования плит и оболочек».

Необходимо задать для наружных стен параметры арматуры, воспринимающей не только вертикальные, но и горизонтальные нагрузки (например, боковое давление грунта). Для этого нужно выделить стены толщиной, запустив команду меню «Редактор  $\rightarrow$  Выбор». В падающем списке вверху открывшегося окна «Выбор» зададим пункт «Плита», в падающем списке ниже (вкладка «Атрибуты») зададим пункт «Толщина» и в списке справа двойным щелчком выделим пункт «ТЗО (Бетон)».

Robot позволяет автоматически задать комбинации нагрузок в соответствии с требованиями стандартов разных стран. Для задания комбинаций запустим команду «Инструменты  $\rightarrow$  Рабочие настройки» и в одноименном диалоговом окне выберем ветку «Нагрузки» в разделе «Нормы» структуры дерева рабочих настроек. В падающем списке «Правила сочетаний» определится норматив.

Также диалоговое окно «Армирование» включает и другие возможности отображения требуемого армирования, которые доступны для самостоятельного изучения.

Когда расчеты предусмотренной арматуры завершены, результаты расчетов представляются в графической и табличной форме.

## *9.2 Порядок выполнения работы*

Оформить чертежи раскладки арматурных сеток, выполненных в лабораторных работах № 2–8.

## *Контрольные вопросы*

1 Что такое пакет прикладных программ САПР?

2 Перечислите требования, предъявляемые к пакетам прикладных программ.

3 На какие виды подразделяют трансляторы?

## **10 Лабораторная работа № 10. Оформление документации. Создание чертежа. Работа с шаблоном чертежа. План, простановка размеров, разрез, таблицы**

*Цели и задачи работы*: ознакомиться с принципами оформления документации, создания чертежа, научится работать с шаблоном чертежа, планом, простановкой размеров, разрезом, таблицами.

## *10.1 Теоретические сведения*

Текст в Robot используется как самостоятельный объект при оформлении чертежей и листов, а также как часть размерных элементов, штампов, марок, экспликаций, выносок и т. д.

Команда «Текст» (вкладка «Аннотации», панель «Текст»). Указать точку ввода или ограничения по ширине (рамкой). В первом случае текст не имеет ограничений по длине строки, во втором – автоматически переносит выходящее за границу слово на новую строку. Для завершения ввода текста следует щелкнуть курсором в новое место. Клавиша Esc прервет дальнейшее выполнение команды.

Такие параметры, как шрифт, высота, пропорции символов, задаются типом/стилем текста. По умолчанию используется TTF-шрифт Arial, однако возможно использование и линейного, чертежного шрифта TXT (при наличии в папке Windows\Fonts SHX-шрифтов от пакетов на базе AutoCAD).

При вводе текста доступны следующие режимы «Формата».

1 Построение «Без выноски» или с «Прямым», «Двойным», «Криволинейным» сегментом выноски.

2 При использовании выноски указать варианты их выравнивания по левому/правому краю.

3 Для текста доступно выравнивание по «Левому/Правому» краю, по «Центру».

4 Для TTF-шрифта возможны «полужирный», «курсив» и «подчеркнутый» режимы начертания.

5 В режиме редактирования добавляется возможность создать список, а также добавить/удалить выносные линии (контекстная вкладка «Изменить | Координаты Текст»).

6 При выделении текста возможно быстрое изменение ограничений по ширине (узелки на рамке), а также перенос и поворот (значки в уголках рамки).

Размеры – это элементы, определяющие габариты и расстояния на видах проекта. В Robot существуют два типа размеров – временные и постоянные.

Временные размеры создаются автоматически при размещении компонентов. Отслеживают размеры объекта и отступы. Отображаются в процессе построения объекта или при его выборе. Могут быть преобразованы в постоянные.

Постоянные размеры создаются для оформления чертежа.

Размер на чертеже может быть получен путем преобразования временного

«размера отслеживания» (щелкнуть курсором по значку размера под текстом) или вызовом соответствующей команды (вкладка «Аннотации», панель «Размер»). Существуют следующие типы размеров.

1 «Линейный» – всегда параллельный либо горизонтальной, либо вертикальной оси текущего вида. Размещается между двумя или более точками. Выбранные точки могут быть либо конечными точками различных элементов, либо их пересечениями (например, точка примыкания двух стен).

2 «Параллельный» – основной размер на чертежах. Привязывается к граням объектов (например, к стороне/торцу стены или к центру проема). Строится параллельно указанным точкам, границам объекта – стене, проему.

3 «Угловой». Требуется указать две линии, образующие угол. Для стен в «панели параметров» можно выбрать привязку – ось или границы. Не позволяет получить «выпуклый» (более 180°) угол – пересечение линий образует четыре, а не два угла. Стандартный стиль углового размера использует засечки. Рекомендуется в типе установить использование стрелки, как и в «Радиальном» и «Диаметре».

4 «Радиальный» и «Диаметр». Требуется указать дугу или окружность – линию модели, контура, стены. «Радиус» и «Диаметр» используют разные варианты стрелок. Рекомендуется ориентировать стрелку по направлению, кратному углу 45°, т. к. вместе со стрелкой поворачивается и маркировка (крестик) центра, или отключить в настройках типа отображение маркера центра.

5 «Высотная отметка». Используется на видах фасада/разреза. Рекомендуется использовать тип «Стрелка Относительная/Проект» (наиболее приближен к стандартам оформления).

6 Другие размеры («Длина дуги», «Координата точки» и «Уклон в точке») и их графическое представление пока не принято использовать в отечественных архитектурно-строительных чертежах.

Построение единой цепочки доступно только для «Линейного» и «Параллельного» вида размеров.

Команда «Редактировать вспомогательные линии» (контекстная вкладка «Изменить | Размеры»). Активируется при выборе размера на чертеже. Позволяет изменить размерную цепочку (добавить/удалить выносные линии).

Для добавления интервала выбрать объект привязки (точку или грань на объекте). Для удаления размера в цепочке – повторный выбор грани/точки привязки «лишней» выносной линии. Для завершения команды указать точку в чистом поле рабочего экрана (Esc или Enter отменит команду).

При выделении размера становится доступным режим быстрого редактирования за узелки (рисунок 10.1):

 крайний узелок на выносной линии (со стороны объекта) позволяет увеличить/уменьшить отступ выносной линии от объекта;

 средний узелок на выносной линии позволяет увеличить/уменьшить размерный интервал (привязаться к другой точке/грани). Аналогичные узелки доступны и на временных размерах отслеживания;

 узелок под текстом позволяет перенести текст на свободное место. На некотором расстоянии, если разрешено, включается построение выносной линии;

 замок – позволяет заблокировать размер «отслеживания». Ограничивает редактирование объекта, к которому привязан размер, например, блокирует длину стены или расстояние до или между проемами (рисунок 10.2).

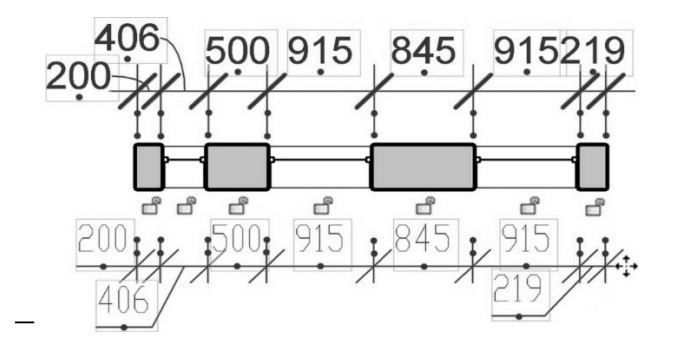

Рисунок 10.1 – Размерная цепочка. Управляющие узелки и значки блокировки

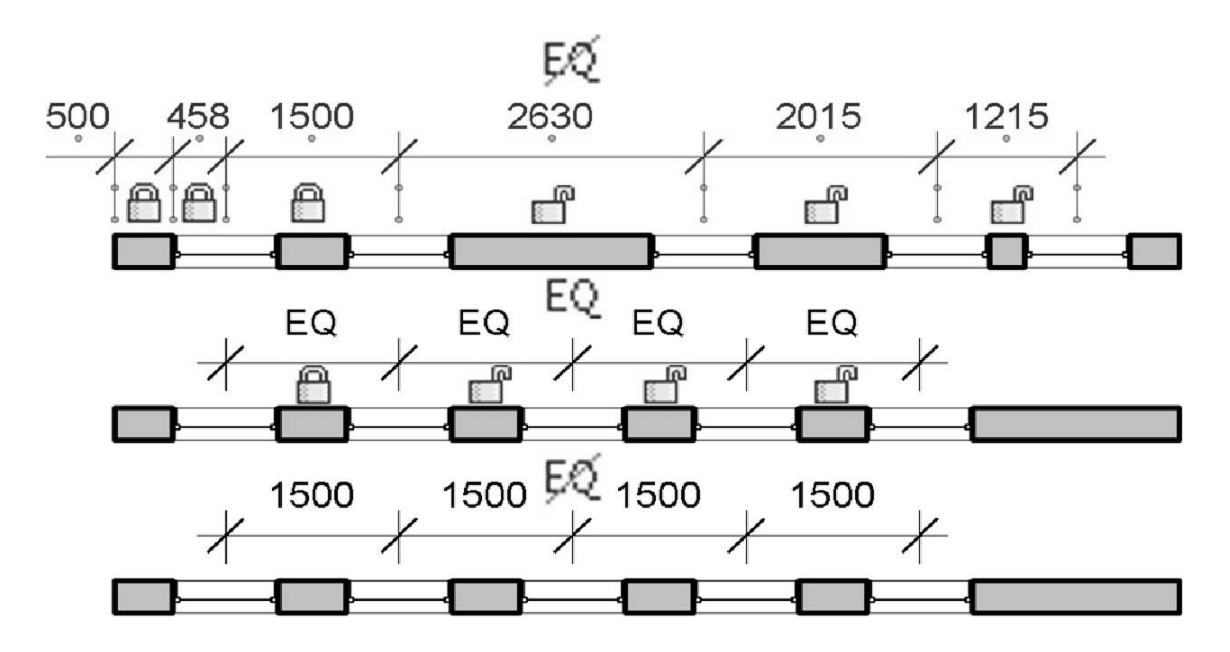

Рисунок 10.2 – Блокировка отдельных размеров. Выравнивание объектов

Формат бумаги – стандартизованный размер бумажного листа. Международный стандарт на бумажные форматы (ISO 216) основан на метрической системе мер.

Штамп – оформление листа в виде рамки и таблиц с описанием чертежа. Обычно для первого листа применяют штамп по ГОСТ 2.104–68 форма 1, для последующих – форма 2а, для спецификации – форма 2.

Команда «Лист» (вкладка «Вид», панель «Композиция листов») или команда «Новый лист…» («Диспетчер проекта», «Листы», контекстное меню).

В русской версии программы предлагаются варианты форматов листов с рамками и тремя видами штампов – «Первый лист – Текст: …», «Первый лист: …», «Следующий лист – Текст: …» (рисунок 10.3).

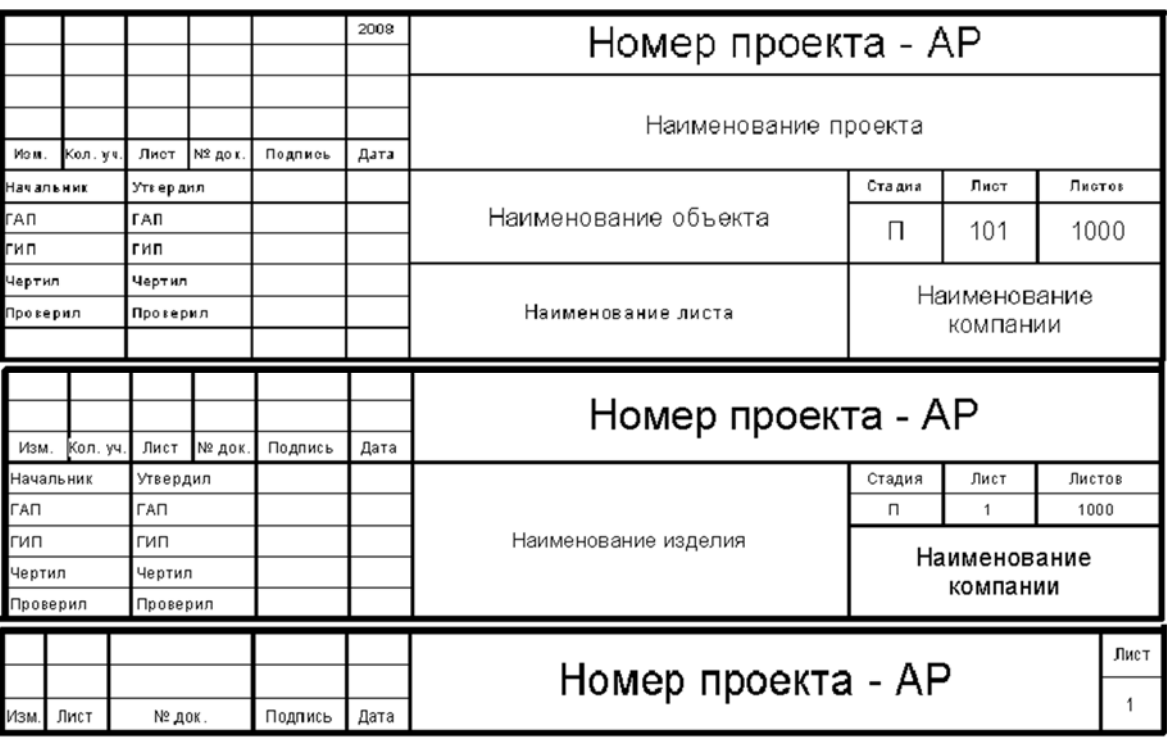

Рисунок 10.3 – Стандартные штампы основных надписей

## *10.2 Порядок выполнения работы*

Оформить чертежи и документацию в соответствии с методическими рекомендациями согласно варианту (см. рисунок А.1).

## *Контрольные вопросы*

1 В каких фрагментах проектирования нецелесообразно применять автоматизацию?

2 Какие возможности должна предоставлять проектировщику САПР?

3 Какие требования предъявляет САПР к проектировщикам?

4 Что такое обобщенный алгоритм автоматизированного проектирования (АПР)?

5 Какие этапы входят в обобщенную процедуру АПР?

6 Какие действия включает в себя решение отладочной и основной задач?

## **11 Лабораторная работа № 11. Импорт и экспорт объектов. Взаимодействие Robot с другими САПР. Импорт модели Robot. Экспорт модели Robot**

*Цели и задачи работы*: научиться импортировать и экспортировать объекты; ознакомиться с принципами взаимодействия Robot с другими САПР, импортом модели Robot, экспортом модели Robot.

## *11.1 Теоретические сведения*

Проект Robot можно экспортировать в различные форматы САПР.

Robot поддерживает экспорт в файлы следующих форматов.

1 Формат чертежей DWG, поддерживаемый AutoCAD®, а также другими приложениями САПР.

2 Формат передачи данных DXF – открытый формат, который поддерживается многими приложениями САПР. DXF-файл – текстовый файл, описывающий 2D-чертеж. Текст в таких файлах не является сжатым, поэтому DXF-файлы обычно имеют большой размер. При использовании формата DXF для экспорта 3D-чертежей для правильного отображения чертежа может потребоваться подчистка.

3 SAT – формат ACIS (технология твердотельного моделирования, которая поддерживается многими приложениями САПР).

4 DGN – формат файлов, поддерживаемый программой MicroStation от компании Bentley Systems, Inc.

При использовании инструментов экспорта в 3D-виде («Экспорт», «Форматы САПР») программа Robot выполняет экспорт текущей 3D-модели, а не ее 2D-представления. Для экспорта 2D-вида 3D-модели следует добавить 3D-вид на лист, после чего экспортировать вид этого листа. 2D-вид модели можно открыть в AutoCAD.

Перед экспортом модели Robot могут потребоваться следующие операции:

сокращение объема экспортируемой геометрии модели;

 создание или изменение соответствия слоев для проверки правильности выбора слоев САПР (или уровней при экспорте в формат DGN) для экспорта всей информации по проекту, хранящейся в категориях и подкатегориях Robot. При экспорте Robot автоматически размещает разные категории и подкатегории элементов модели на определенных слоях. Например, объект Robot «Дверь» автоматически сопоставляется со слоем A-DOOR в AutoCAD. Имена стандартного слоя/уровня и другие параметры экспорта можно изменить. Для DGN данные сохраняются в текстовых файлах; для файлов DWG и DXF данные сохраняются в настройках экспорта.

Для любого из этих форматов можно загрузить существующий файл соответствия слоев (текущий или устаревший) и вручную изменить его значения или загрузить параметры слоев из следующих стандартов:

1) стандарт Американского института архитектуры (AIA);

2) стандарт ISO 13567;

3) сингапурский стандарт 83;

4) британский стандарт 1192.

Корректировка масштаба вида с целью регулирования соотношения точности и производительности.

При экспорте в 2D-формат DWG или DXF экспортируется масштабированный 2D-вид модели. Применяемый масштаб вида определяет приоритетную характеристику при экспорте полученного вида: точность или производительность. Например, если модель содержит две линии, отстоящие друг от друга на 1/4 дюйма, при масштабе вида 100 эти линии оказываются в пределах допуска и экспортированный файл DWG содержит одну линию (приоритетом при экспорте является производительность). При масштабе вида 20 к 1 экспортированный файл DWG содержит отдельные линии (приоритетом при экспорте является точность).

При наличии проектов, созданных с использованием другого программного обеспечения САПР, их можно импортировать в модель Robot или связать с ней, а затем использовать в качестве исходной точки для проекта здания.

Помимо обращения к инструментам «Импорт САПР» и «Связь САПР», файлы форматов САПР можно импортировать в Robot путем перетаскивания из Проводника Windows на вид модели, чертежный вид или вид на листе.

Предположим, что в Robot импортирован чертеж AutoCAD®, в котором построенные стены нужно обвести по контуру. При размещении курсора рядом с линиями, изображающими стены, выполняется привязка к линиям стен и точкам, расположенным посередине между этими линиями.

При импорте 3D-форм с помощью файлов SAT или 3DM (Rhino) можно использовать импортированные формы в качестве ссылок для нанесения размеров, привязки и выравнивания.

Robot поддерживает прокси-графику из файлов AutoCAD. Прокси-графика в AutoCAD используется для представления объектов AutoCAD Architecture.

В отличие от объектов AutoCAD Architecture прокси-объекты не являются интеллектуальными.

Прокси-графика может использоваться для многих типов данных AutoCAD, включая детали Mechanical Desktop (MDT) и объекты AutoCAD Runtime eXtension (ARX). Если переменной AutoCAD PROXYGRAPHICS присвоить значение 1, Robot сможет импортировать объекты ARX и AutoCAD Architecture (такие как стены или перекрытия) из файлов DWG и DXF.

В Robot можно импортировать DWG-файлы, содержащие созданные в AutoCAD подразбиения поверхностей и тел. Некоторые сложные сеткиподразбиения, возможно, не удастся преобразовать в традиционное тело или поверхность вообще, либо в результате преобразования будут сформированы проблемные тело или поверхность. Другие очень сложные сетки-подразбиения могут не импортироваться частично или целиком.

## *11.2 Порядок выполнения работы*

Перенести полученные чертежи и документацию по сделанным чертежам из лабораторных работ № 2–10 в смежные программные комплексы.

## *Контрольные вопросы*

- 1 Перечислите виды обеспечения САПР.
- 2 Что такое техническое обеспечение САПР?
- 3 Что входит в состав технического обеспечения САПР?
- 4 Что такое математическое обеспечение?
- 5 Что включает в себя математическое обеспечение САПР?
- 6 Что такое моделирование?
- 7 Перечислите основные виды моделирования.
- 8 Перечислите требования, предъявляемые к математическим моделям.

**Приложение А (рекомендуемое)** 

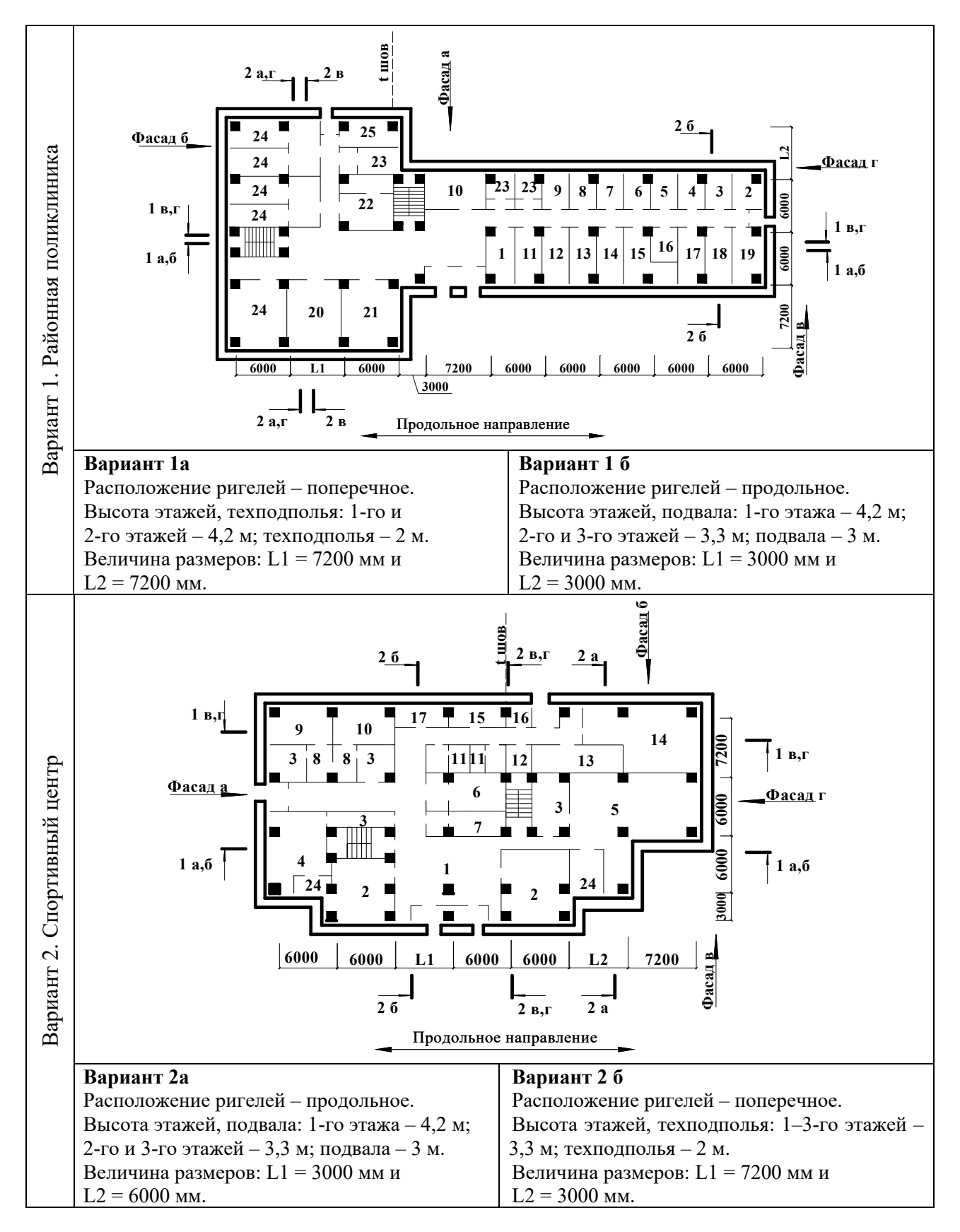

Рисунок А.1 – Варианты схем

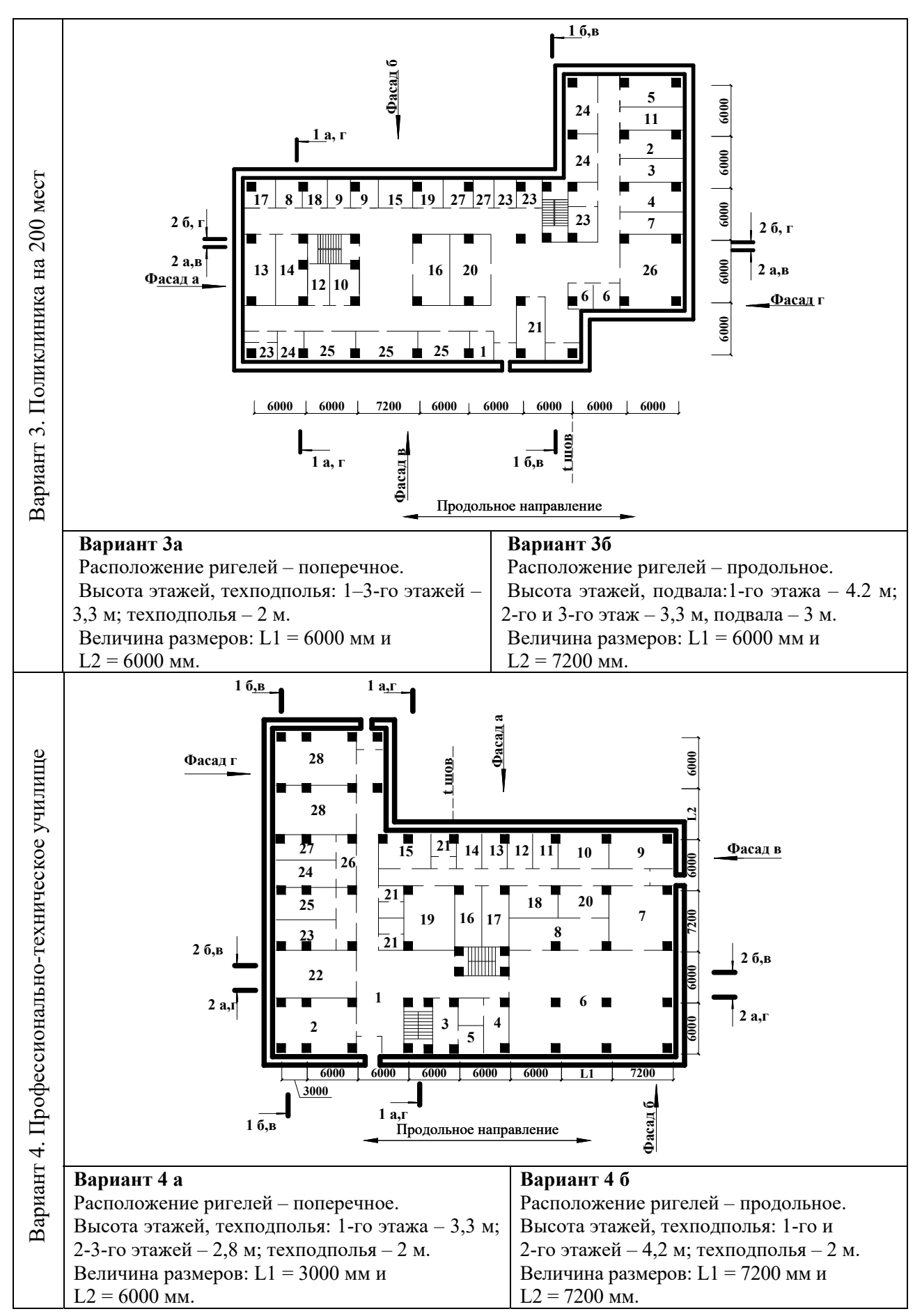

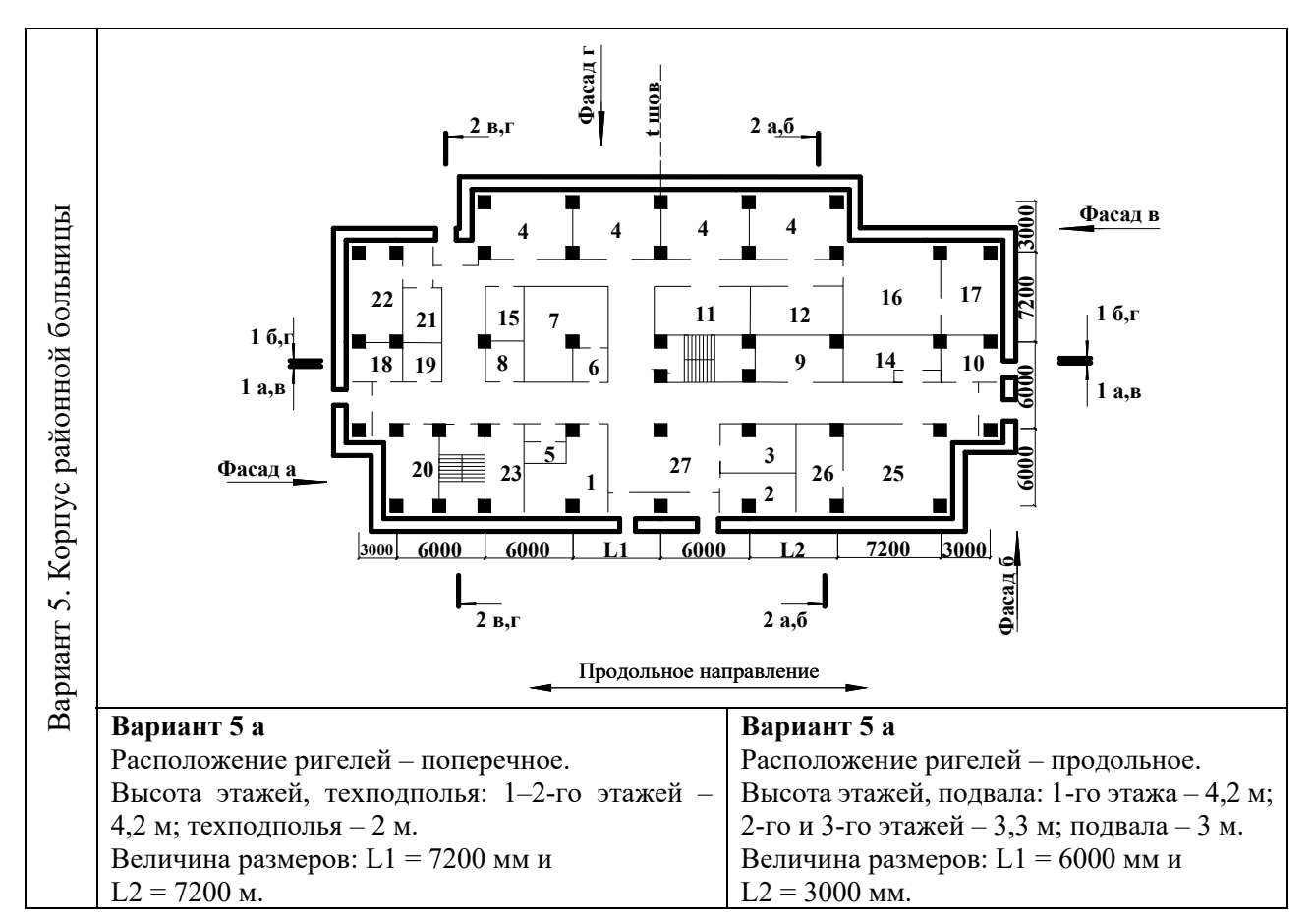

Окончание рисунка А.1